# 将控制器 /PLC 数 6 据写入 Excel 文件

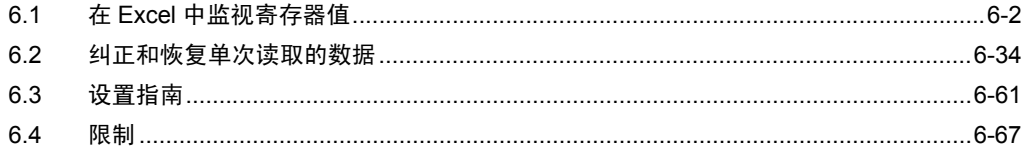

## <span id="page-1-0"></span>6.1 在 Excel 中监视寄存器值

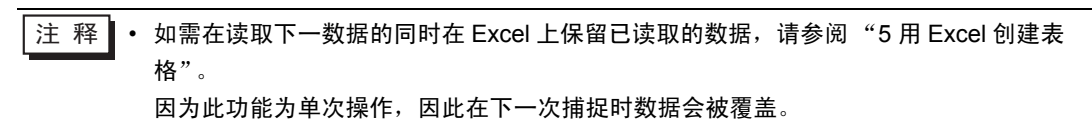

#### [ACTION 示例 ]

检测控制器 /PLC 中触发寄存器的上升沿 ( 位寄存器: "M01" ),在 Excel 文件中写入 5 个寄存器地址 ( 字寄存器:地址 "D50" ~ "D54" ) 并进行监视。

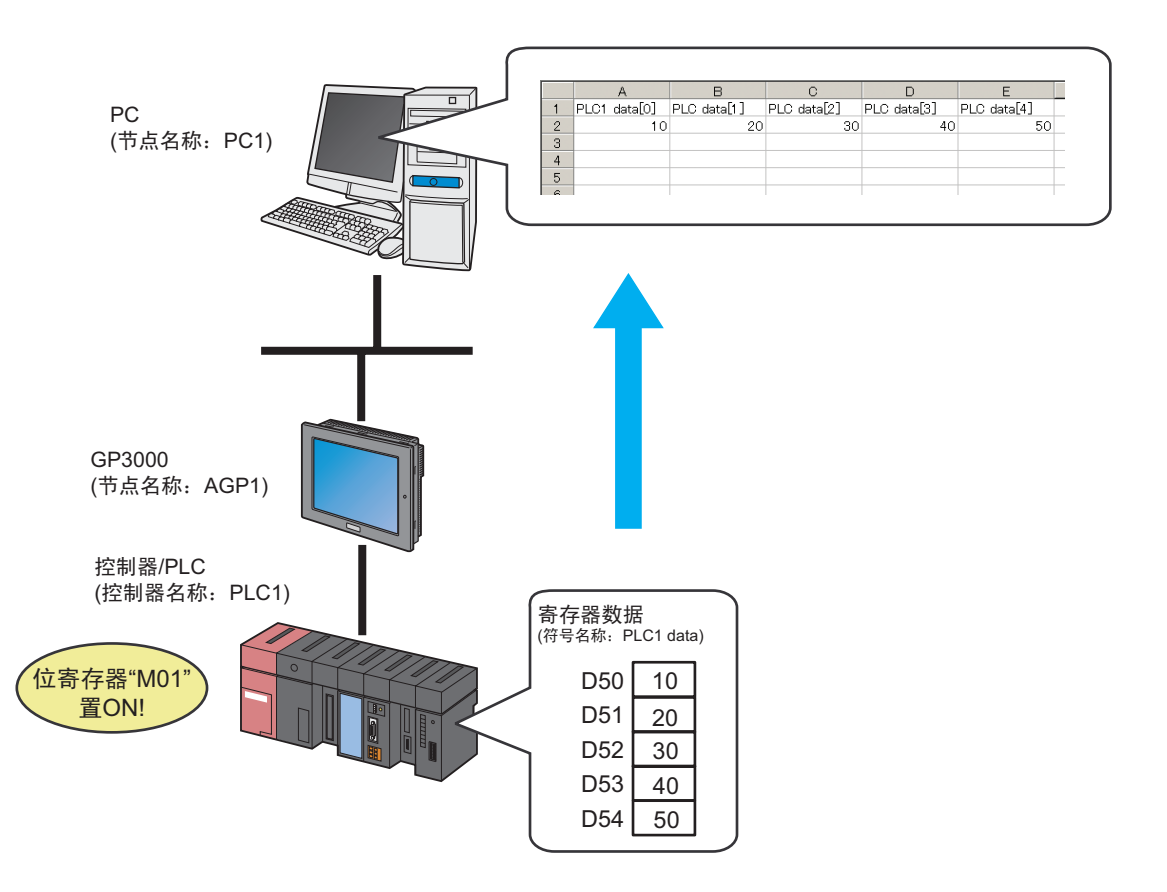

本节介绍执行上述 ACTION 的设置步骤。

注 释┃• 写入 Excel 文件时, 请务必使用连续地址。 如果要指定非连续地址, 请使用组符号。 • 有关组符号的详情,请参阅 "29.3 组符号"。

## [ 设置步骤 ] 8 检查设置结果 此步在设置内容列表画面上检查设置结果。 7 │ 设置 ACTION 节点 / 处理完成通知 │ 此步设置 ACTION 节点的名称及 ACTION 完成 后是否将通知位置 ON 或置 OFF。  $6$  | 设置 Excel 模板的内容 | 此步设置以下项目: • 设置要读取的寄存器 • 设置写入版式  $\overline{5}$  | 指定 Excel 模板及其输出工作簿 | 此步设置以下项目: • 指定模板工作簿 • 指定输出工作簿  $3 \parallel$  注册参与节点  $\parallel$  此步将 PC 和 GP 注册为参与节点。 1 创建模板 此步创建一个模板,用于在其中写入控制器 / PLC 的寄存器数据。 2 | 启动 Pro-Studio EX | 此步启动 Pro-Studio EX。 4 注册符号 此步将作为数据读取源的控制器 /PLC 寄存器地 址注册为 "符号"。

11 | 执行 ACTION 此步验证当预设的触发条件满足时,控制器 / PLC 数据被写入表格的指定区域。  $\left. \begin{array}{c|c} 10 \end{array} \right|$  传输网络工程文件 医文件 医立体 计算法 计步将保存的网络工程文件传输到 GP。 9 │ 保存网络工程文件 此步将当前设置保存为一个网络工程文件并重新 载入。

#### 6.1.1 创建模板

此步创建一个模板,用于在其中写入控制器 /PLC 的寄存器数据。

1 启动 "Microsoft Excel"。

保持模板空白,便于写入数据。 执行 ACTION 时可将数据写入以下空白处。

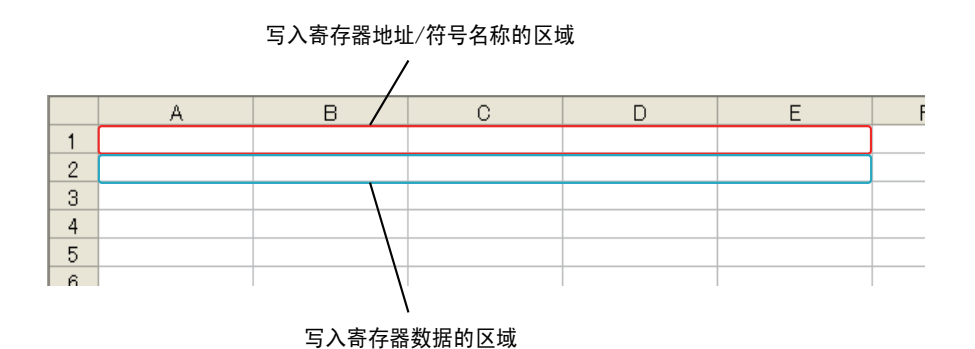

2 将文件保存在 PC 桌面上,取名为 "template.xlt"。

6.1.2 启动 Pro-Studio EX

此步启动 Pro-Studio EX。

有关启动方法的详情,请参阅 "3 试用 Pro-Server EX"。

#### 6.1.3 注册参与节点

此步将通过网络连接的 PC 和 GP 注册为参与节点。 有关参与节点的详情,请参阅 "31 节点注册"。

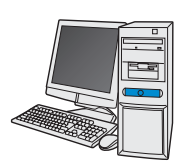

节点名称<br>: PC1 IPഄഔ : 192.168.0.1

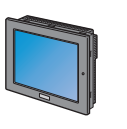

节点名称<br>: AGP1

IP地址: 192.168.0.100

控制器/PLC信息

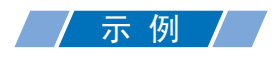

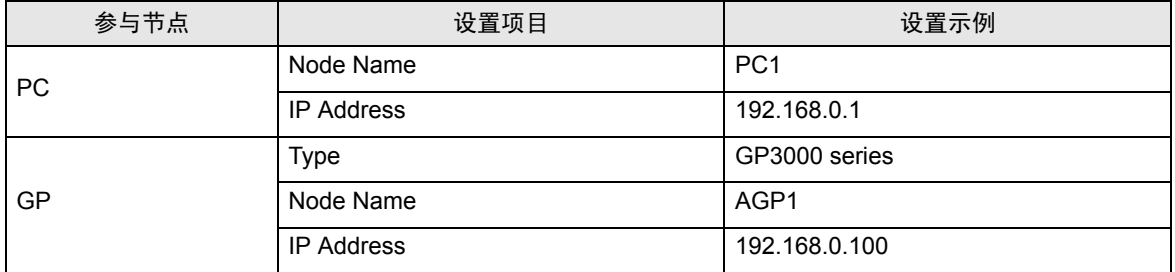

#### 6.1.4 注册符号

此步将作为数据读取源的控制器 /PLC 寄存器地址注册为"符号"。 有关符号的详情,请参阅 "32 符号注册"。

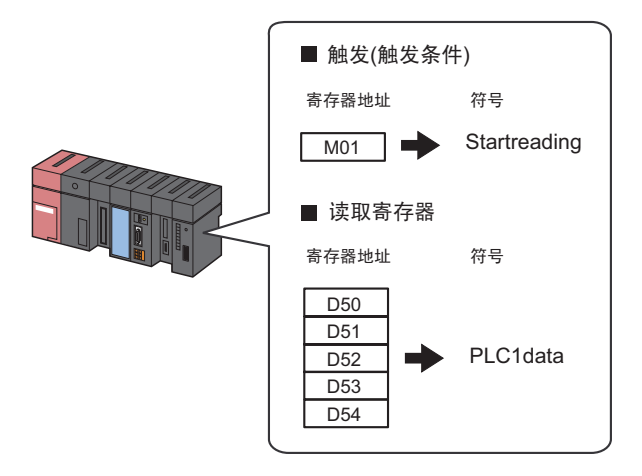

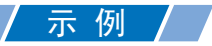

• 触发 ( 触发条件 )

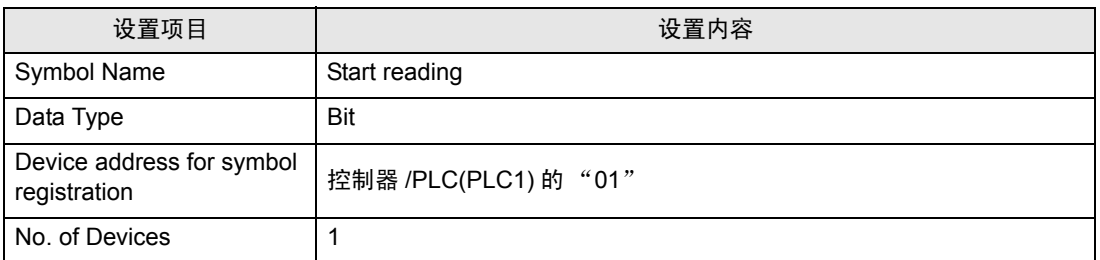

#### • 读取寄存器

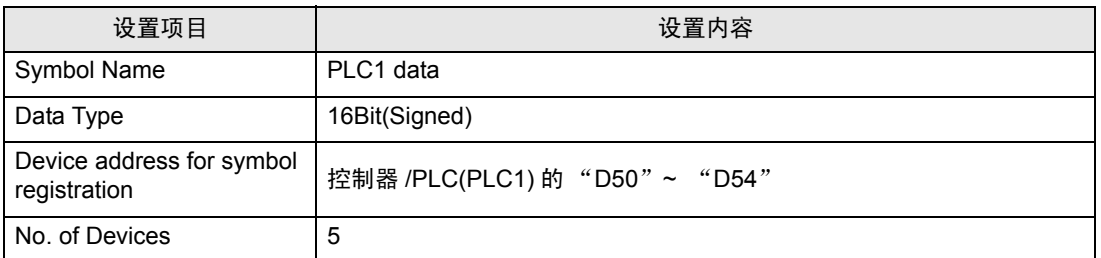

## 6.1.5 指定 Excel 模板及其输出工作簿

指定 (1) 中创建的表格模板和输出工作簿。 详情请参阅 "6.3 [设置指南](#page-60-0)"。

## /示例 / /

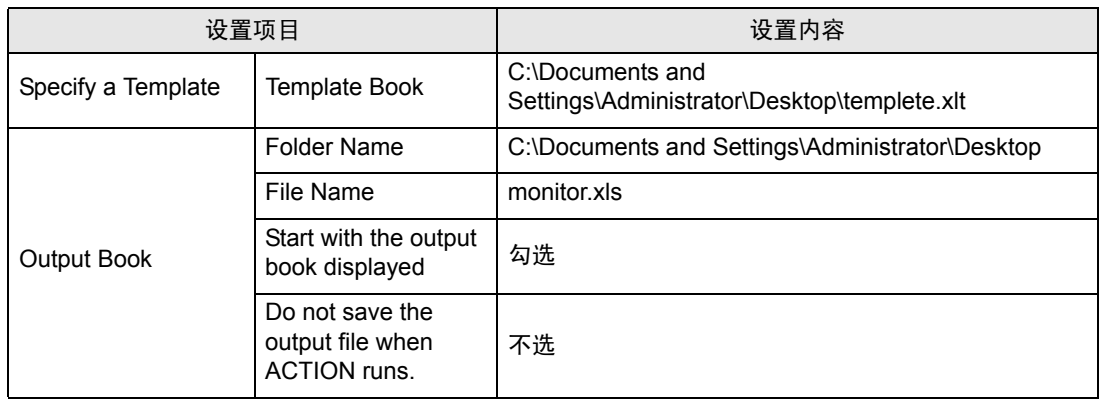

1 点击状态栏上的 [Feature] 图标。

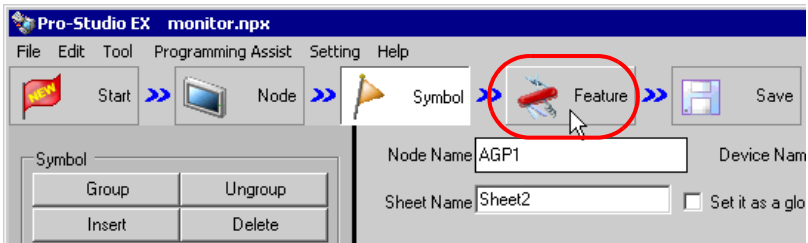

2 从画面左侧的树形视图中选择 [ACTION], 然后点击 [Add] 按钮。

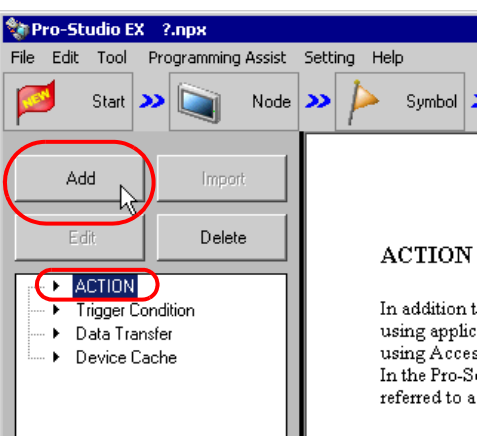

3 点击 [ACTION Type] 列表按钮, 选择 "Create form using Excel"。

然后在 [ACTION Name] 字段中输入 ACTION 的名称。本例输入 "Monitor"。

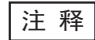

**注 释 · [ACTION Name] 可指定任意名称。** 

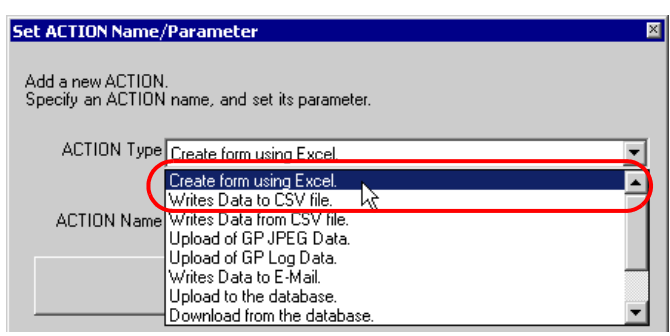

4 点击 [Click here to set the ACTION parameter] 按钮。

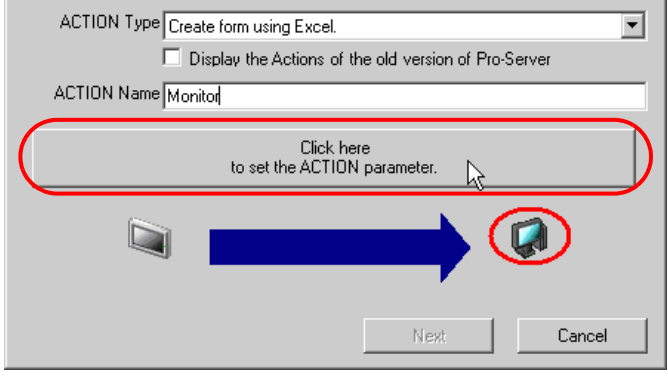

- 5 设置 Excel 模板及其输出工作簿
	- 1) 点击 [Template File] 的 [Reference] 按钮, 设置已创建的 Excel 文件 "template.xls"。

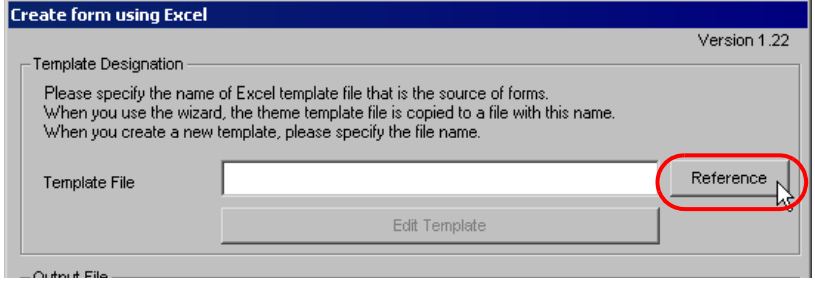

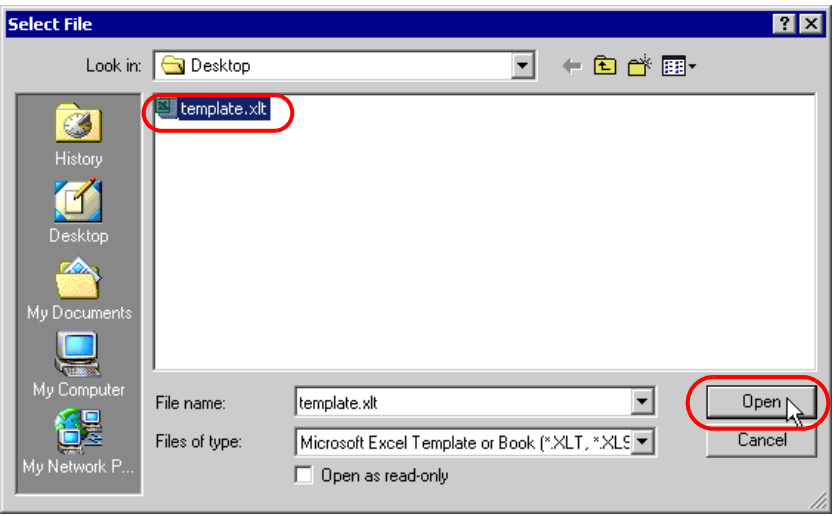

2) 点击 [Folder Name] 的 [Reference] 按钮, 指定 "Desktop"作为保存输出工作簿的文件夹。

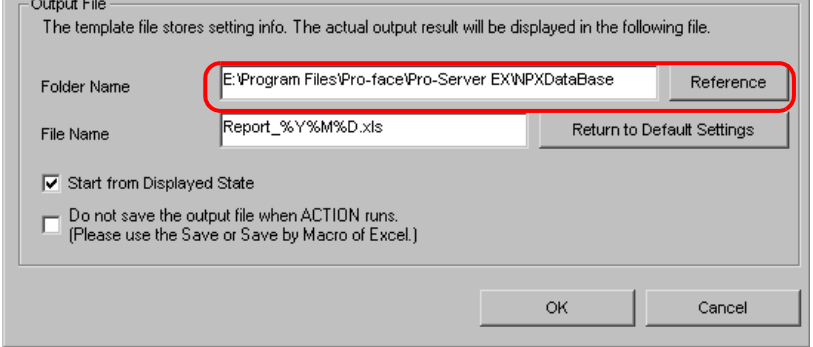

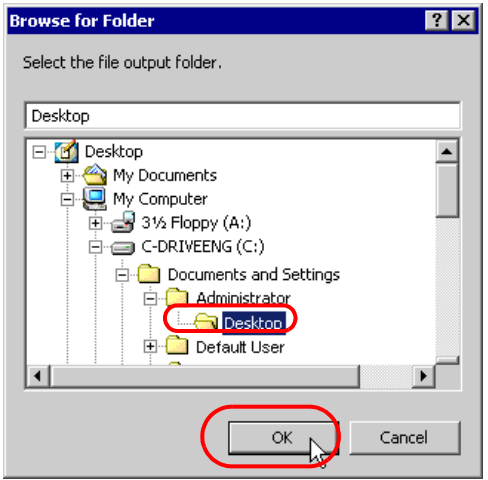

3) 输出工作簿设置文件名 "monitor.xls"。

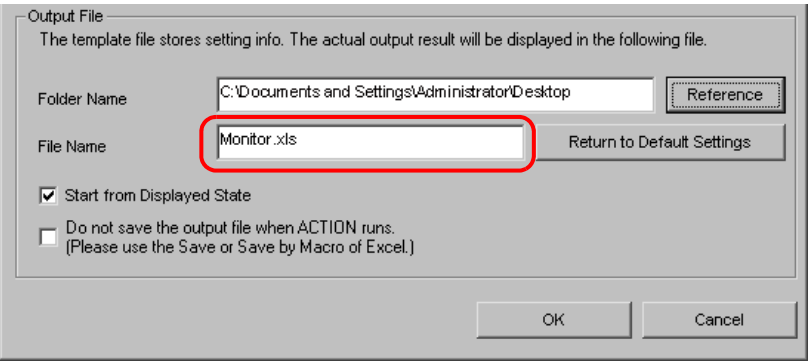

**五 释 • "%Y%M%D"表示 "年 / 月 / 日"。详情请参阅 "37.1 名称限制"。** 

4) 勾选 [Start from Displayed State] 复选框。

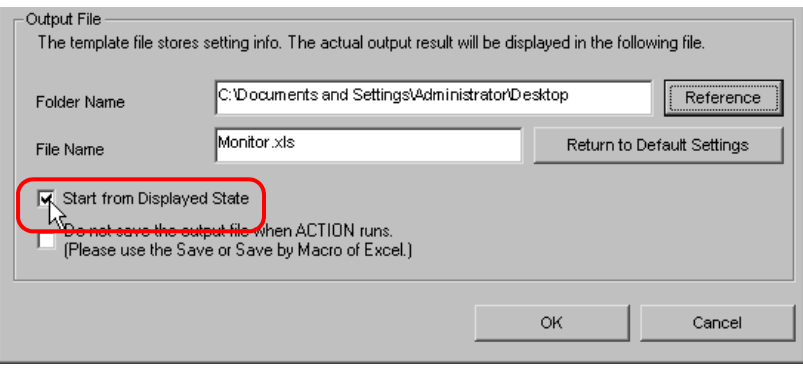

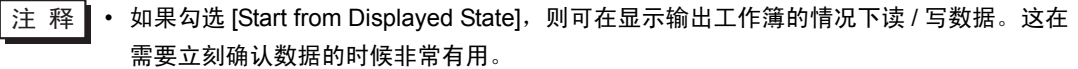

## 6.1.6 设置 Excel 模板的内容

设置 Excel 模板的内容,以便能在 Excel 上监视数据。 以下是在模板中设置数据写入区 (Device one-shot area) 的示例。 详情请参阅 "6.3 [设置指南](#page-60-0)"。

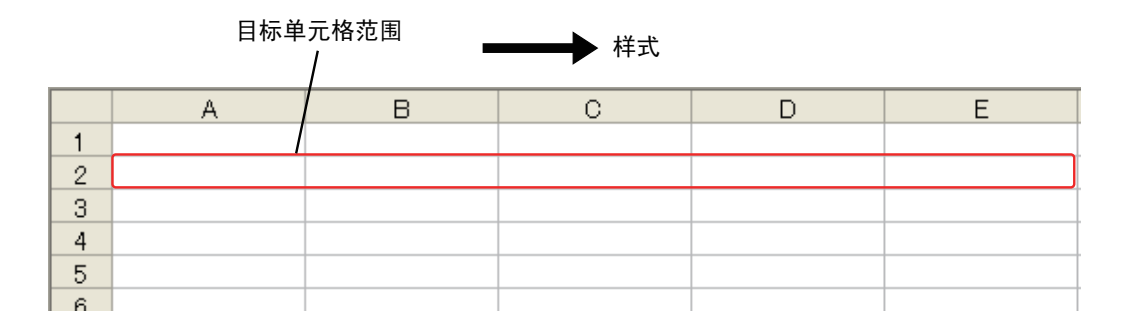

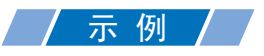

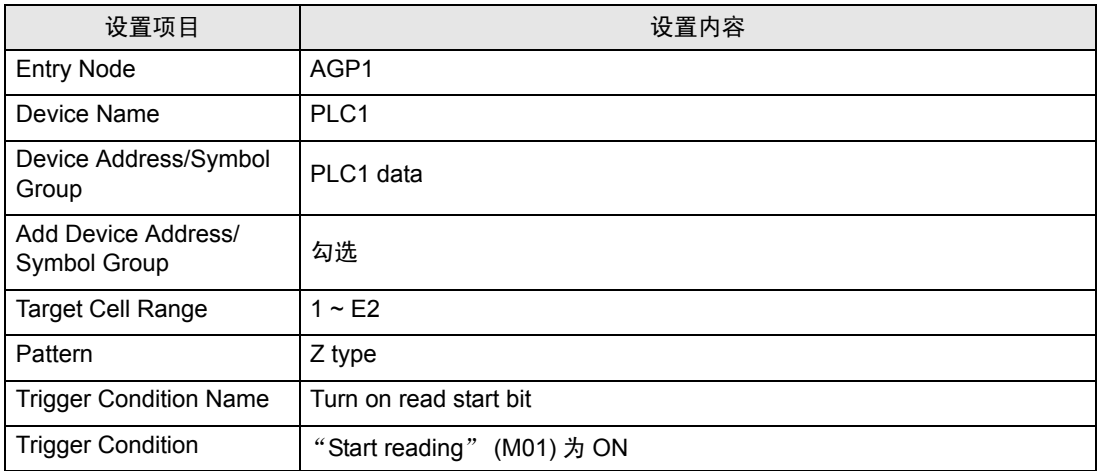

1 点击 [Edit Template] 按钮。

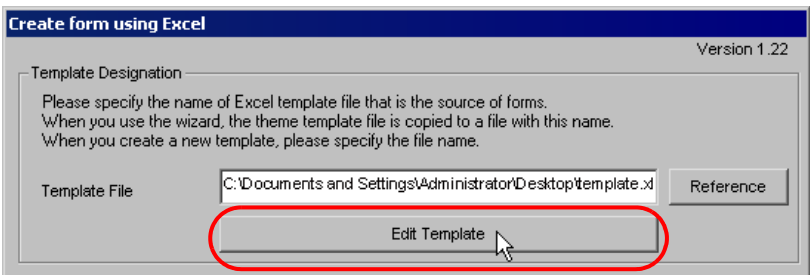

将显示 Excel 模板。

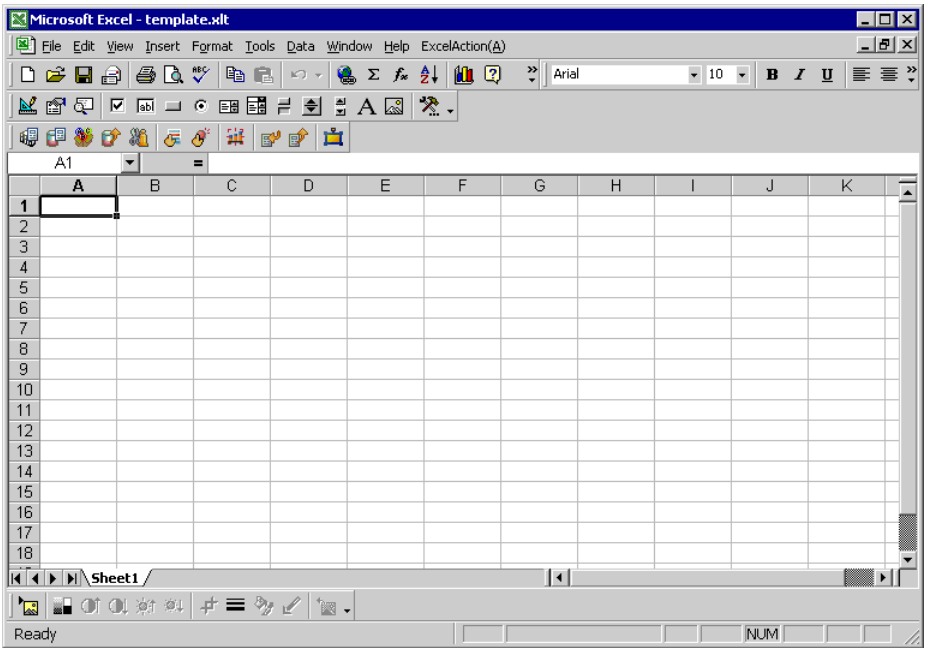

- 2 设置数据写入区。
	- 1) 点击 Excel 上的 [Device One-Shot Area] 图标。

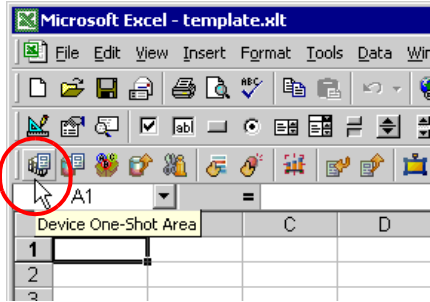

将弹出 "Device OneShot"画面。

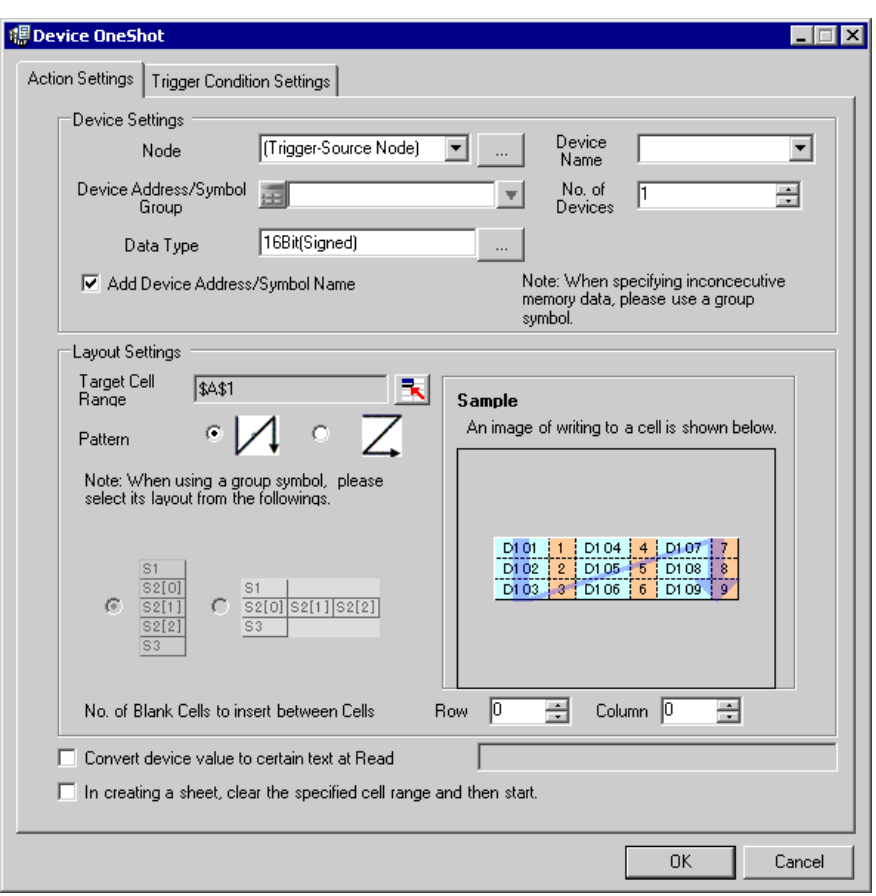

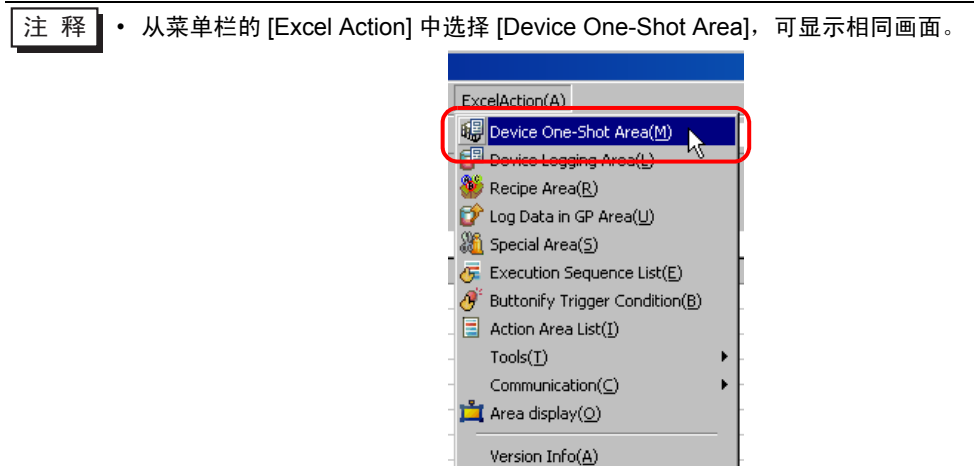

2) 点击 [Node] 的列表按钮,选择 "AGP1"作为数据传输源节点。

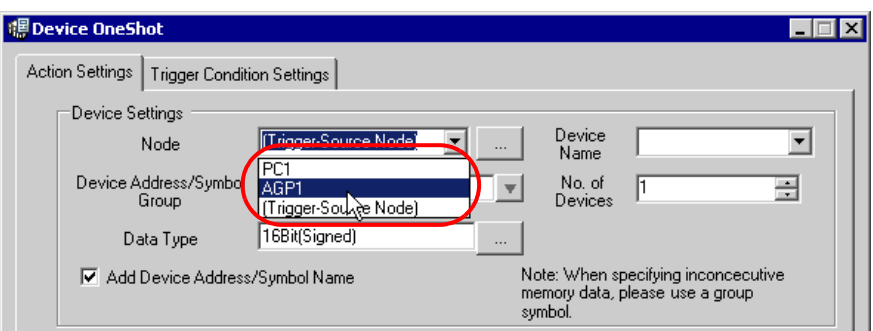

3) 点击 [Device Name] 的列表按钮, 选择 "PLC1"作为数据传输源设备。

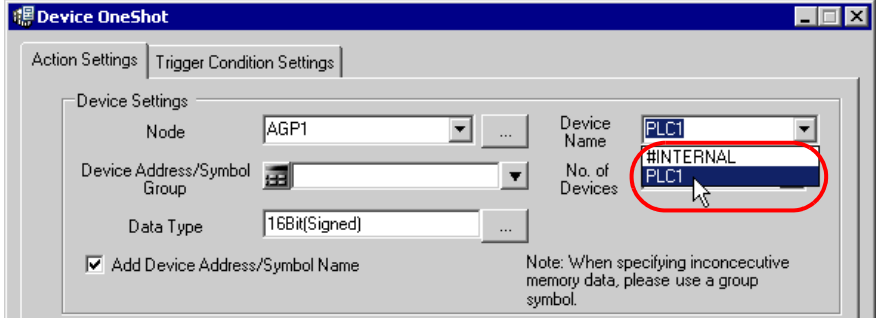

4) 点击 [Device Address/Symbol Group] 的列表按钮, 选择 "PLC1 data"作为要读取数据的符号。

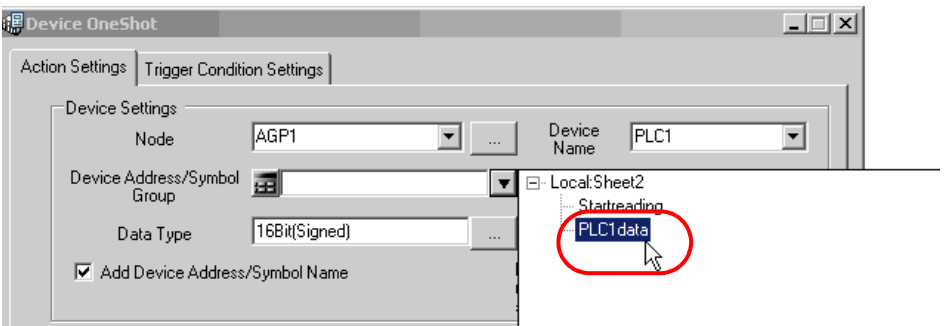

将自动在 [No. of Devices] 中输入寄存器数 "5"、在 [Data Type] 中输入 "16Bit(Signed)"。

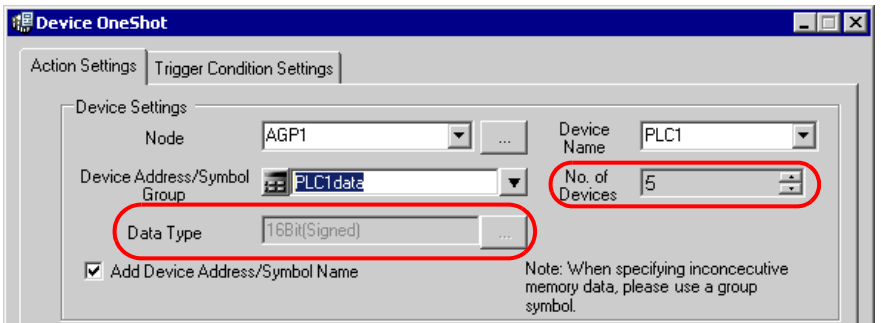

5) 勾选 [Add Device Address/Symbol Name]。

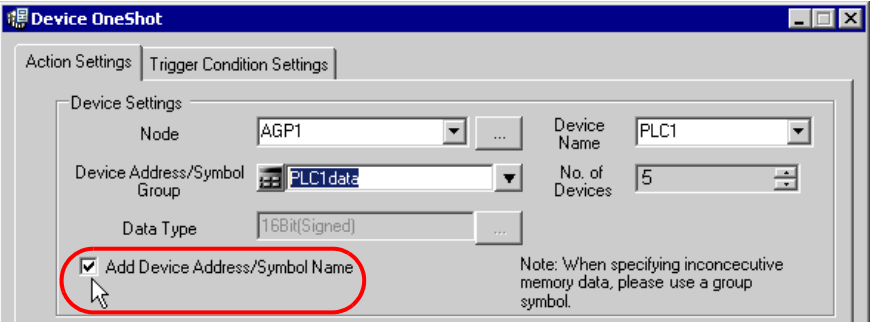

注 释 • 寄存器地址 / 符号名称将显示在 Excel 中读取数据单元格左侧或上方的单元格中。请参阅 画面的 [Sample] 部分。

6) 点击 [Target Cell Range] 的单元格范围指定按钮。

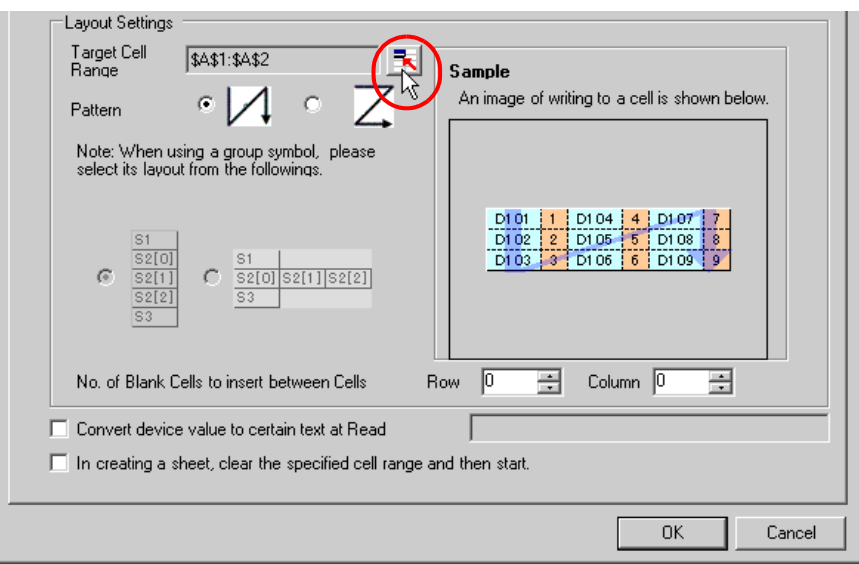

7) 拖动鼠标指定数据写入区 ( 单元格 A1~E2)。然后点击 [OK] 按钮。

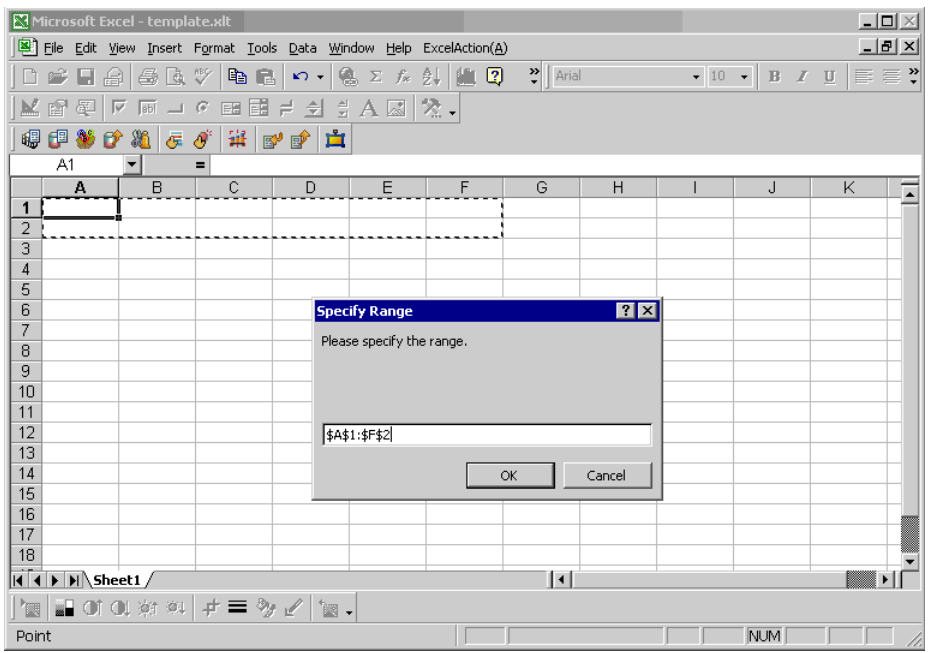

8) [Pattern] 选择 "Z 形"。

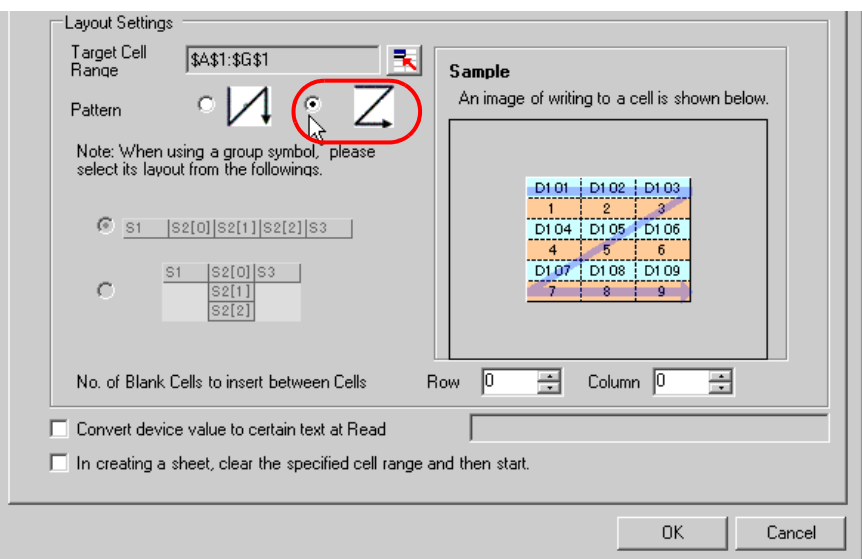

## 3 设置触发条件。

1) 点击 [Trigger Condition Settings] 选项卡。

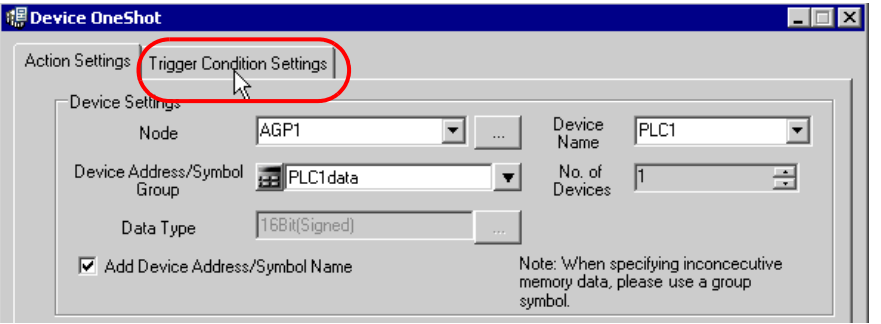

将弹出 "Trigger Condition Settings"画面。

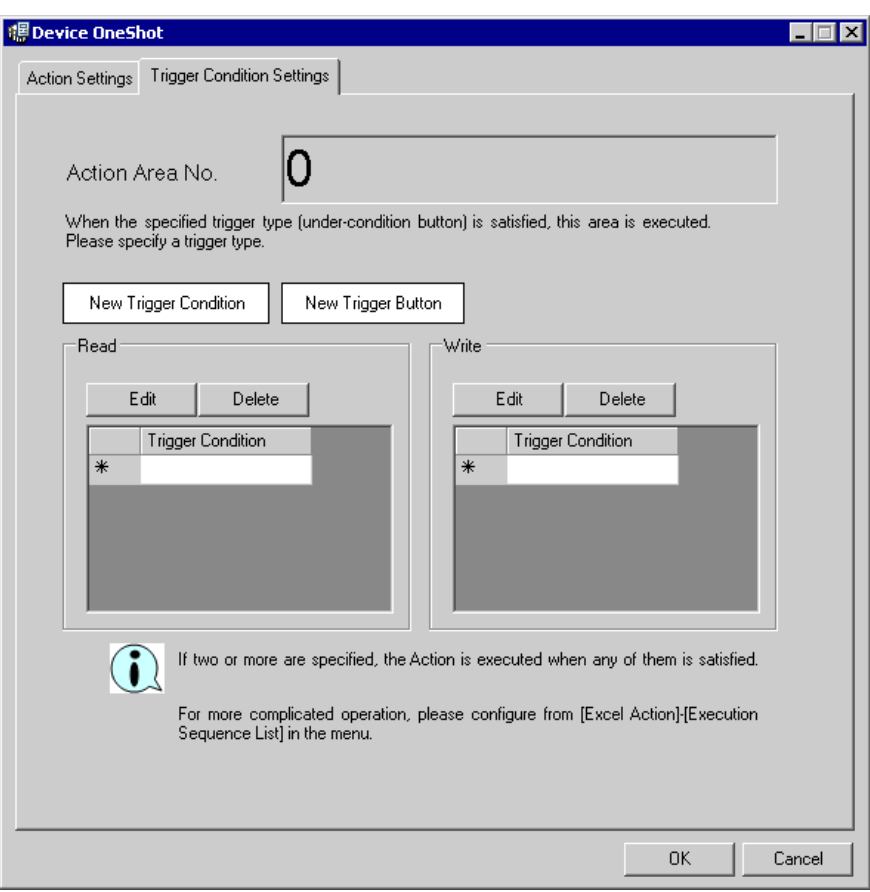

2) 点击 [New Trigger Condition] 按钮。

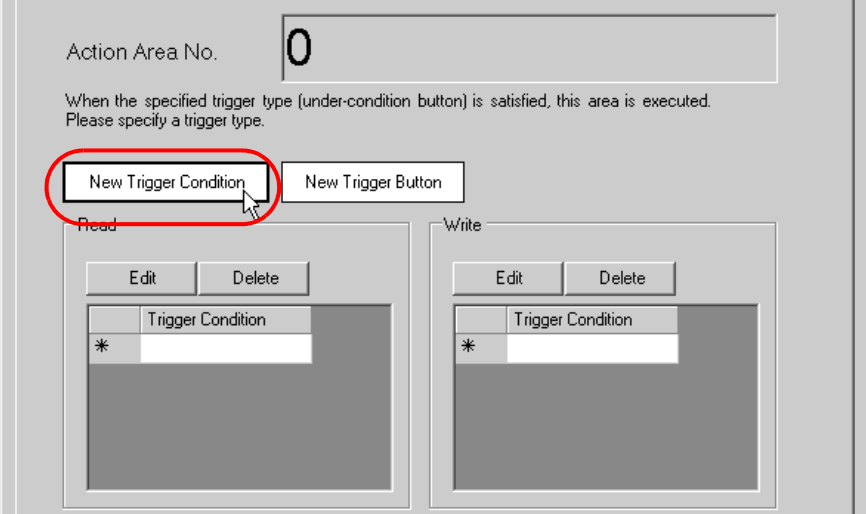

3) 点击 [New Trigger Condition] 按钮。

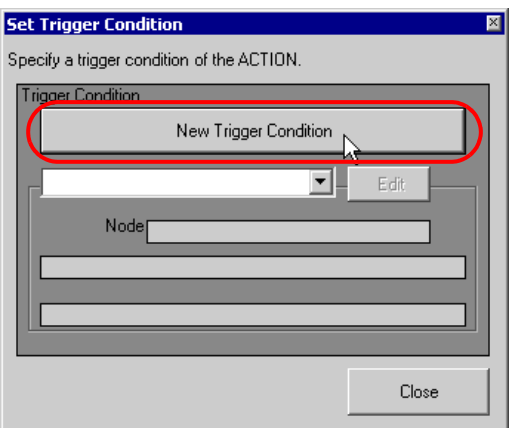

4) 在 [Trigger Condition Name] 中输入触发条件名称 "TurnOnReadStartBit", 在 [Node Name] 中选 择 "AGP1"作为数据传输源的名称。

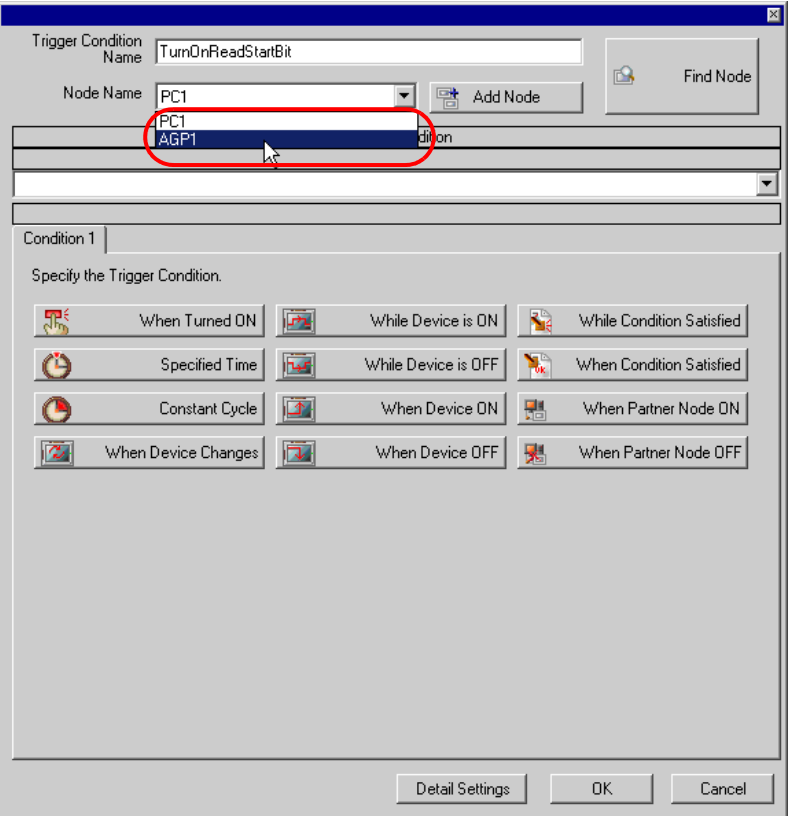

5) 点击 [Condition 1] 选项卡中的 [When Device ON],选择 "PLC1"作为控制器名称。

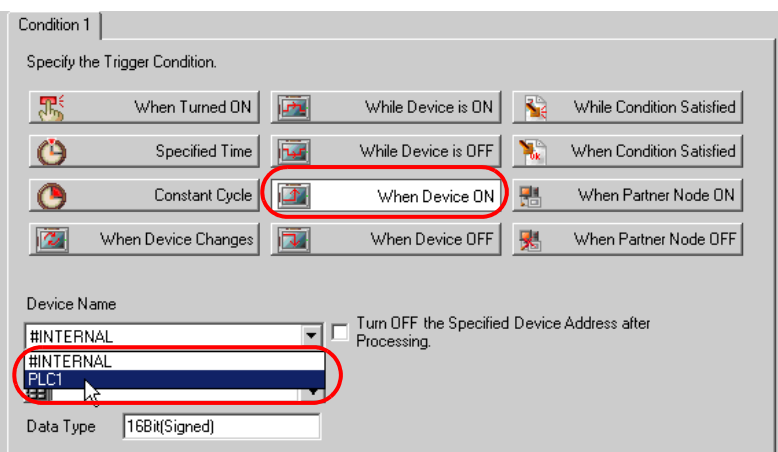

6) 点击 [Device Address] 列表按钮, 选择寄存器符号名称 "Start reading"作为触发器。

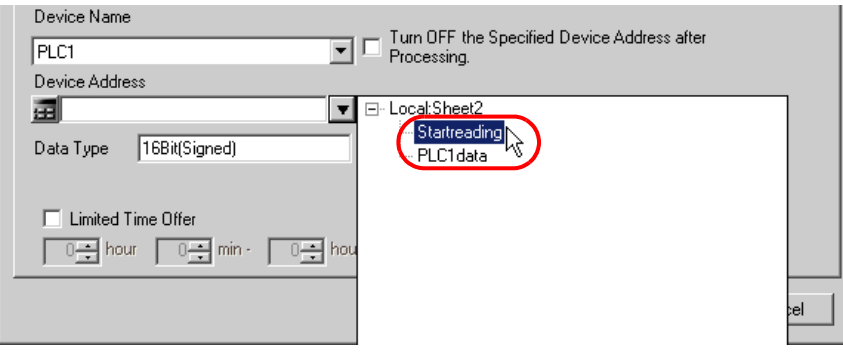

选择后 [Data Type] 也会自动显示。

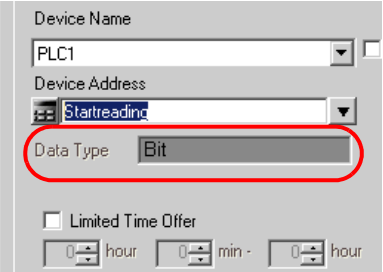

7) 点击 [OK] 按钮。

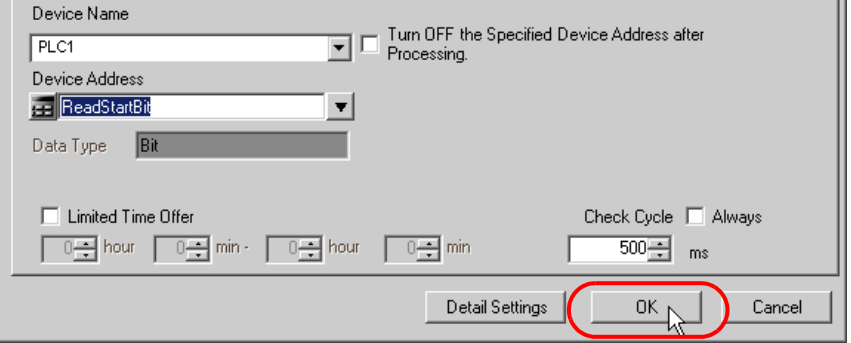

8) 点击 [Close] 按钮。

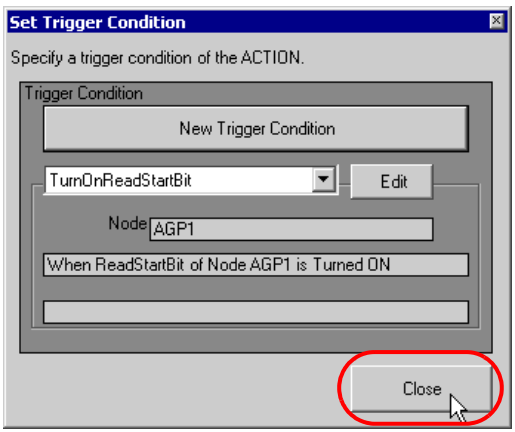

9) 点击 [Logging] 中 [Trigger Condition] 的空白行。

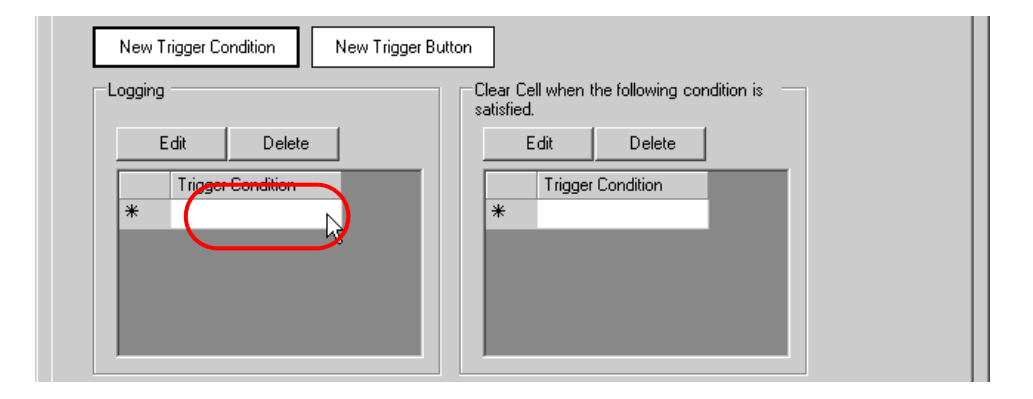

10)点击列表按钮,选择 "TurnOnReadStartBit"作为触发条件。

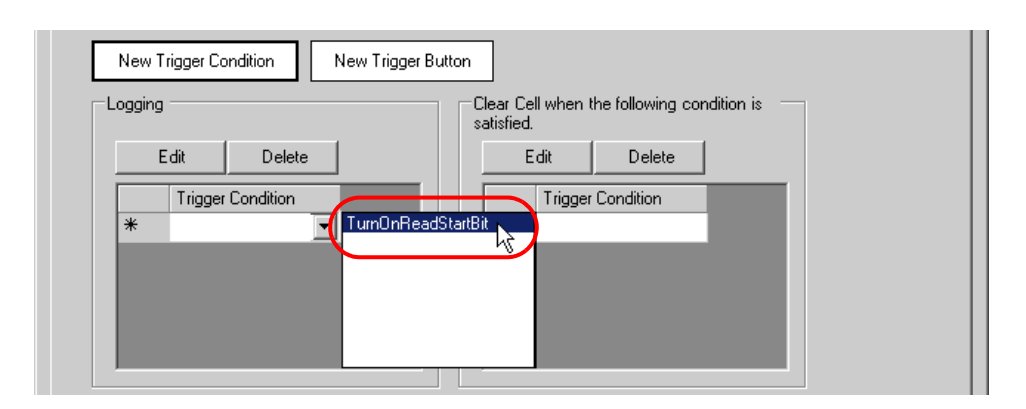

11) 点击 [OK] 按钮。

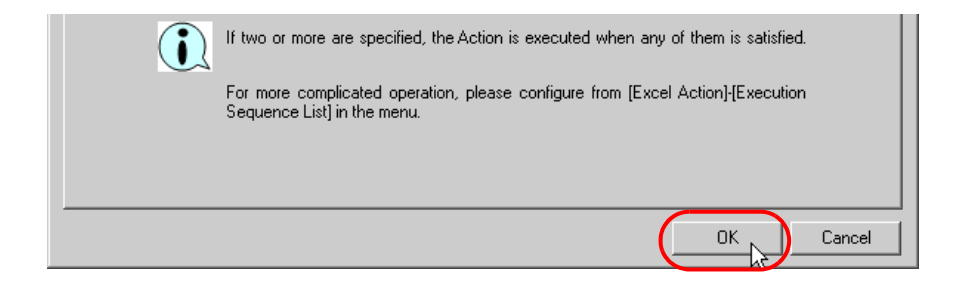

Excel 模板的设置至此完成。

4 关闭 Excel。

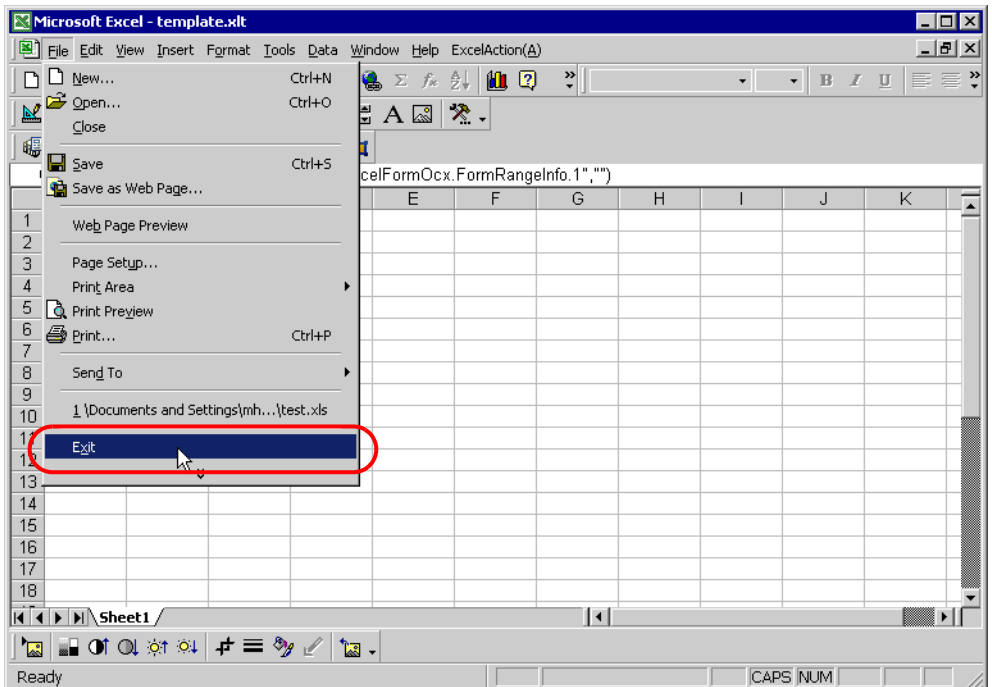

弹出以下对话框,询问关闭前是否保存更改。点击 [Yes] 按钮。

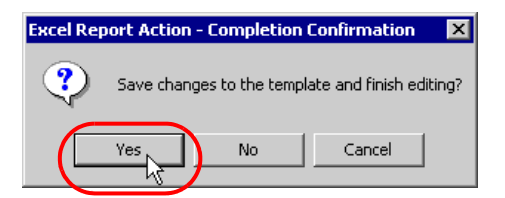

5 在 "Create form using Excel"画面上,点击 [OK] 按钮。

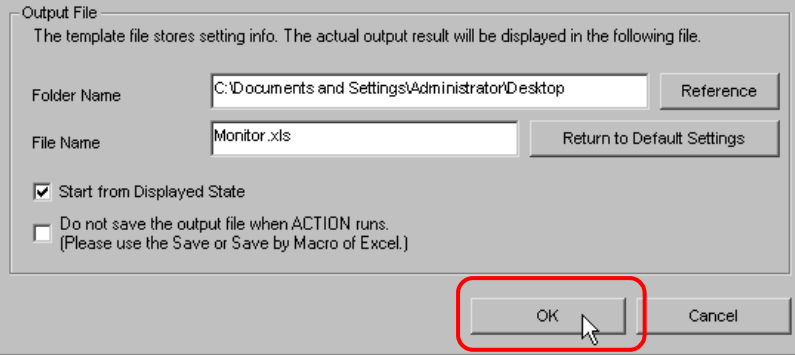

### 6.1.7 设置 ACTION 节点 / 处理完成通知

此步设置 ACTION 节点的名称及 ACTION 完成后是否将通知位置 ON 或置 OFF。

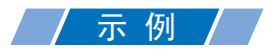

- ACTION 节点 : PC1
- 接收通知 : OFF

1 在 "Set ACTION Name/Parameter"画面上,点击 [Next] 按钮。

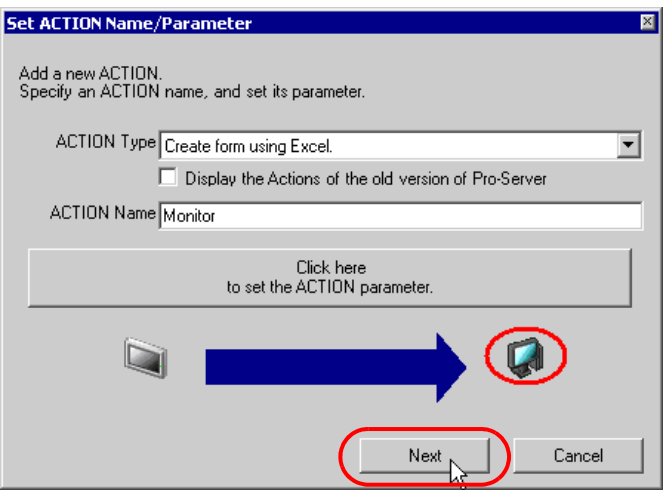

2 点击 [Action Node] 的列表按钮, 选择 "PC1"作为 ACTION 操作的节点。

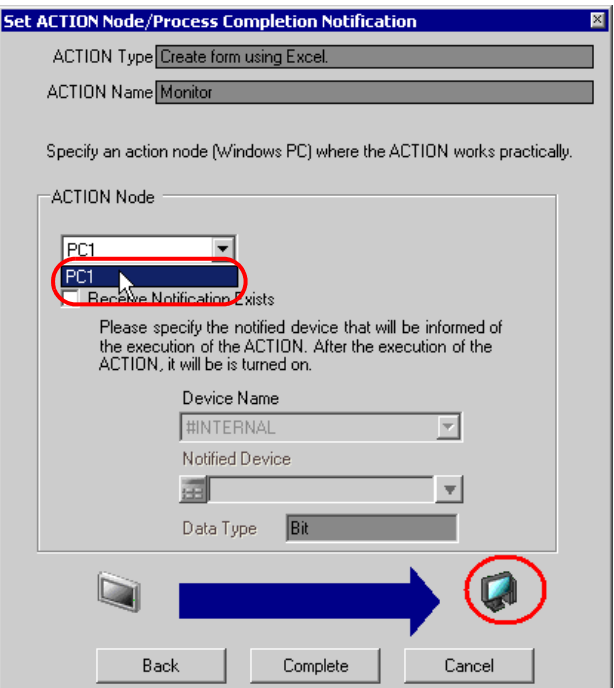

3 取消勾选 [Receive Notification Exists] 复选框。

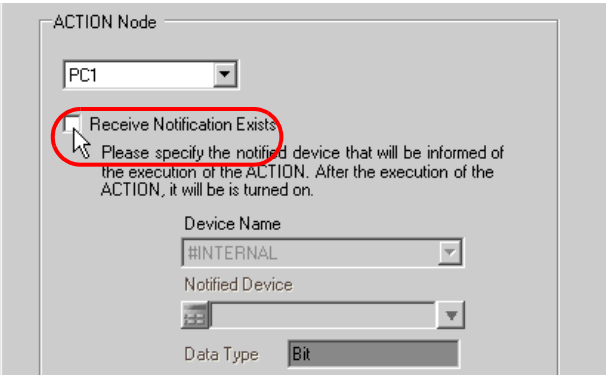

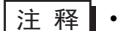

**注释• 请勿勾选 "Receive Notification Exists"**。

4 点击 [End] 按钮。

"Set ACTION Node/Process Completion Notification"画面将关闭。画面左侧将显示已设置的 ACTION 名称。

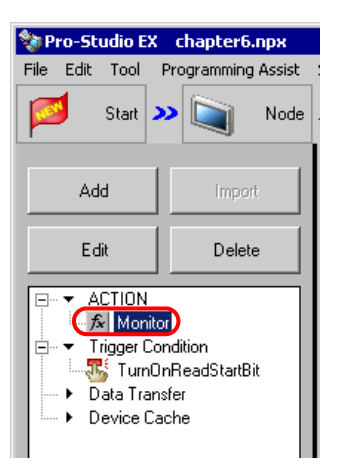

ACTION 节点和处理完成通知的设置至此完成。

#### 6.1.8 检查设置结果

此步在设置内容列表画面上检查设置结果。

1 从画面左侧的树形视图中选择 ACTION 名称 "Monitor"。

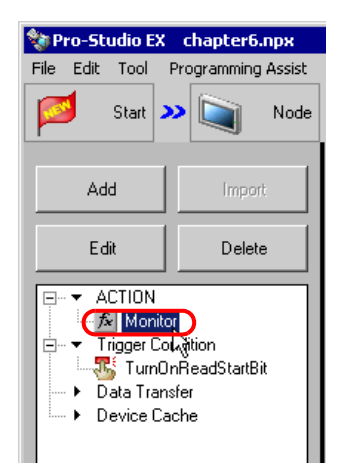

确认画面右侧显示设置内容。

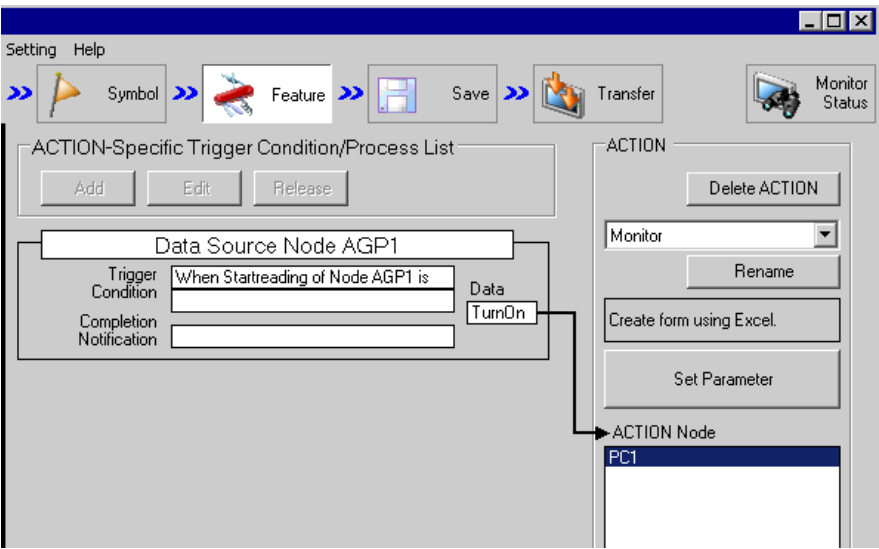

2 从画面左侧的树形视图中选择触发条件名称 "TurnOnReadStartBit"。

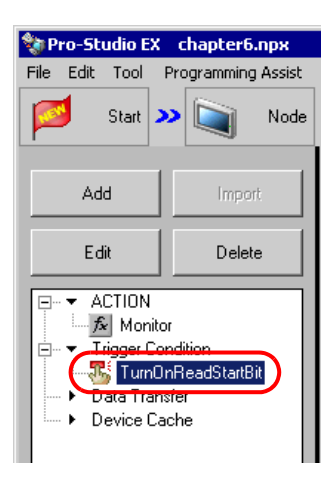

确认画面右侧显示设置内容。

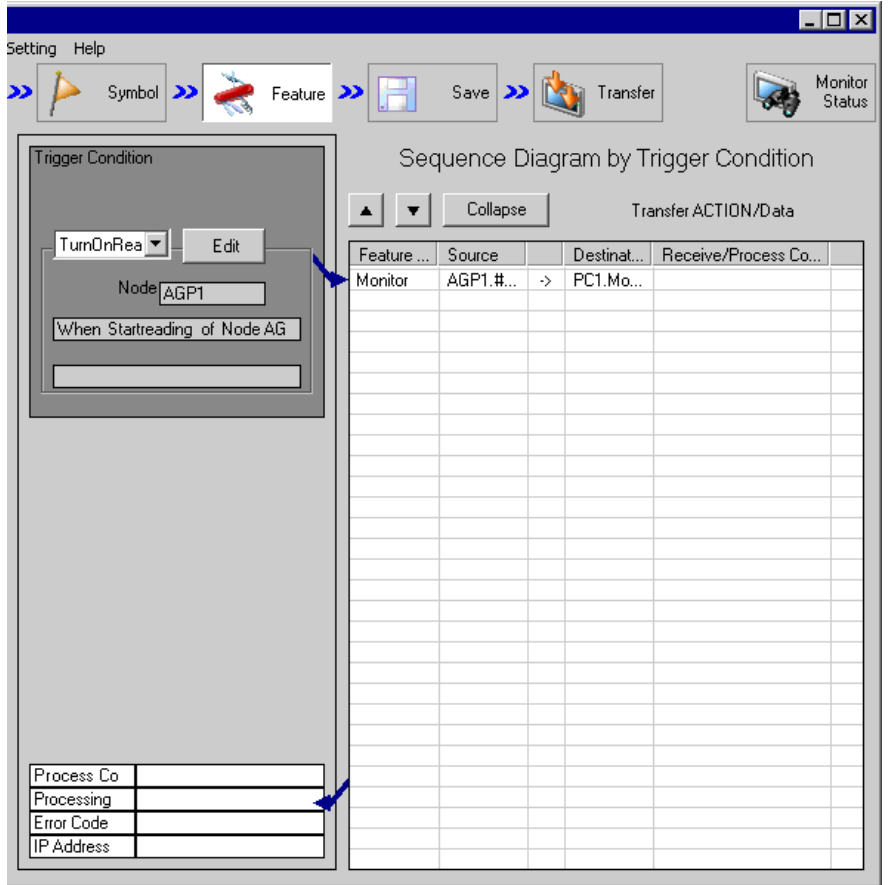

设置检查至此完成。

#### 6.1.9 保存网络工程文件

此步将当前设置保存为一个网络工程文件并重新载入 Pro-Server EX。 有关保存网络工程文件的详情,请参阅 "25 保存"。

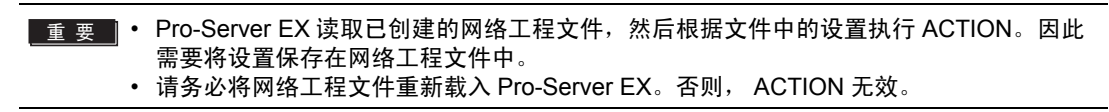

#### /示例

- - 网络工程文件路径 : Desktop\monitor.npx
- 标题 : EXCEL Report ACTION

#### 6.1.10 试读

在将创建的网络工程文件传输到参与节点之前,可以检查设置是否正确。 执行 ACTION 时,设置数据被输出到输出文件。但是在执行试读时,它将反映在模板文件中。

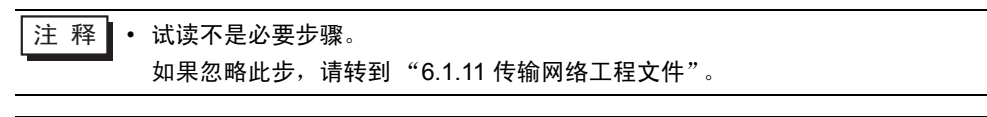

▋重 要 ▌• 执行试读时,要求 Pro-Server EX 处于运行状态,且其中已载入创建好的网络工程文件。

- 1 点击 [Feature] 按钮。
- $2\,$ 从画面左侧的树形视图中点击 [ACTION], 然后点击 [Edit] 按钮。
- 3 在 "Set ACTION Name/Parameter"画面上,点击 [Click here to set the ACTION parameter] 按钮。
- 4 在 "Create form using Excel"画面上, 点击 [Edit Template] 按钮。

5 在 ACTION 区被选中的情况下,点击 [Test Read] 图标。

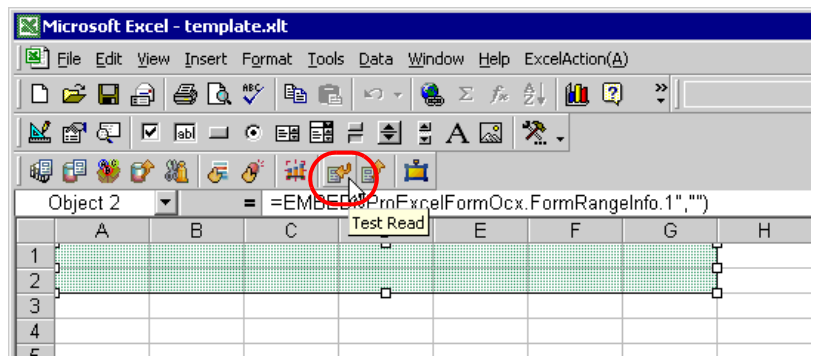

设置内容将显示在模板中。

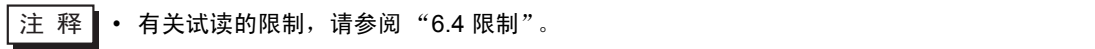

#### <span id="page-31-0"></span>6.1.11 传输网络工程文件

此入将保存的网络工程文件载入 Pro-Server EX, 然后将其传输到参与节点。 有关传输网络工程文件的详情,请参阅 "26 传输"。

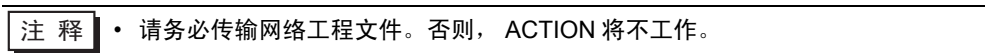

## 6.1.12 执行 ACTION

此步验证: 触发条件满足时, 将激活 ACTION, 打开 Excel 工作簿 ( 文件名: "Monitor.xls" ), 然后将 寄存器数据写入 Excel 中的指定位置。

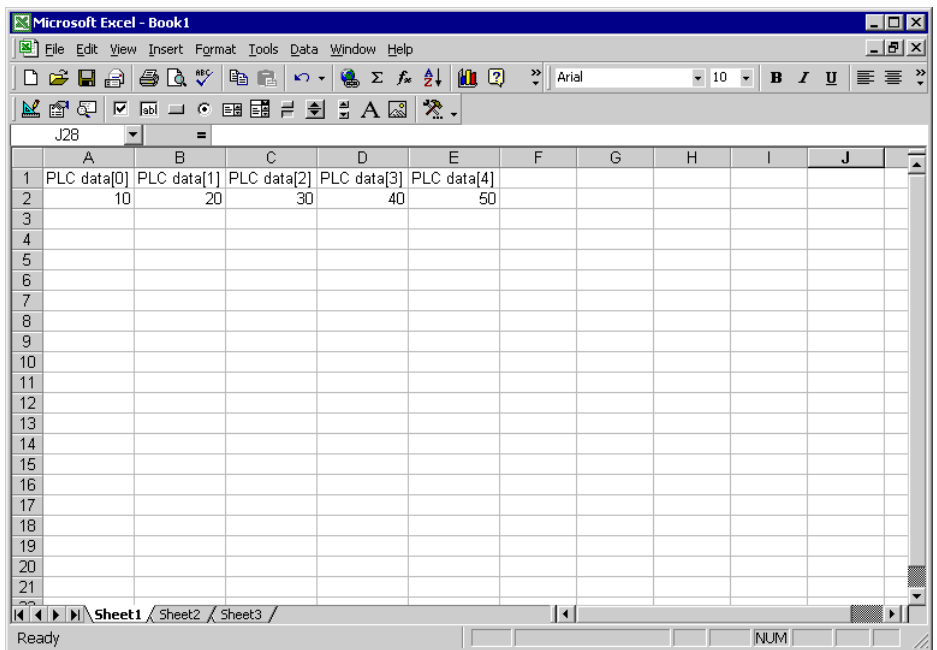

关于此 ACTION 的介绍至此完成。

注 释 | • 如果在执行 ACTION 时希望获得更快的通讯速度,请参阅"29 加快通讯的方法"。

<span id="page-33-0"></span>6.2 纠正和恢复单次读取的数据

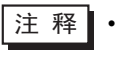

注 释 | • 若要在多个 Excel 配方中逐一选择数据, 请参阅"12 将 Excel 数据写入控制器 /PLC"。 此功能为单次 ACTION,是针对一个配方的情况。

[ACTION 示例 ]

纠正控制器 /PLC 的寄存器地址值,将它们恢复到源读取位置 ( 字地址: "D50" ~ "D54" ) 并检测控 制器 /PLC 中触发寄存器 ( 位寄存器: "M01" ) 的上升沿。

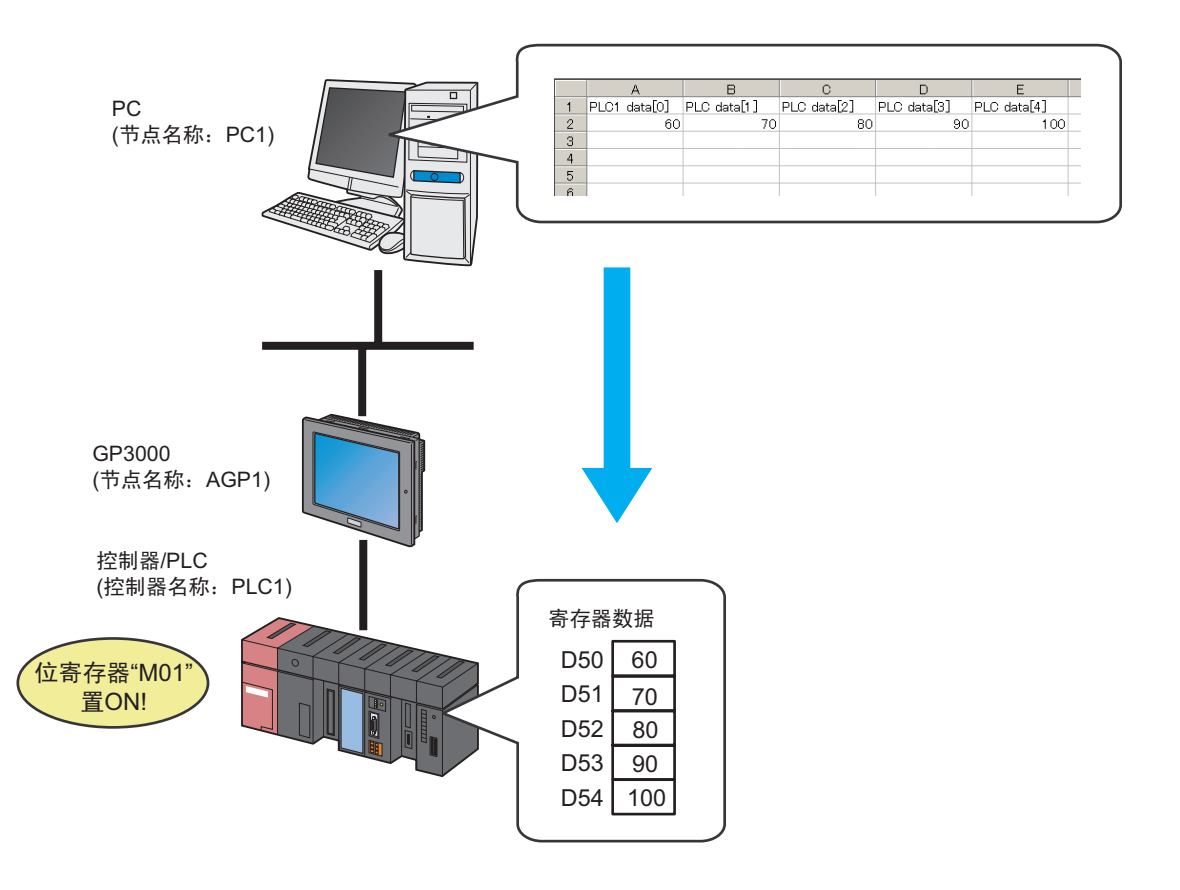

本节介绍执行上述 ACTION 的设置步骤。

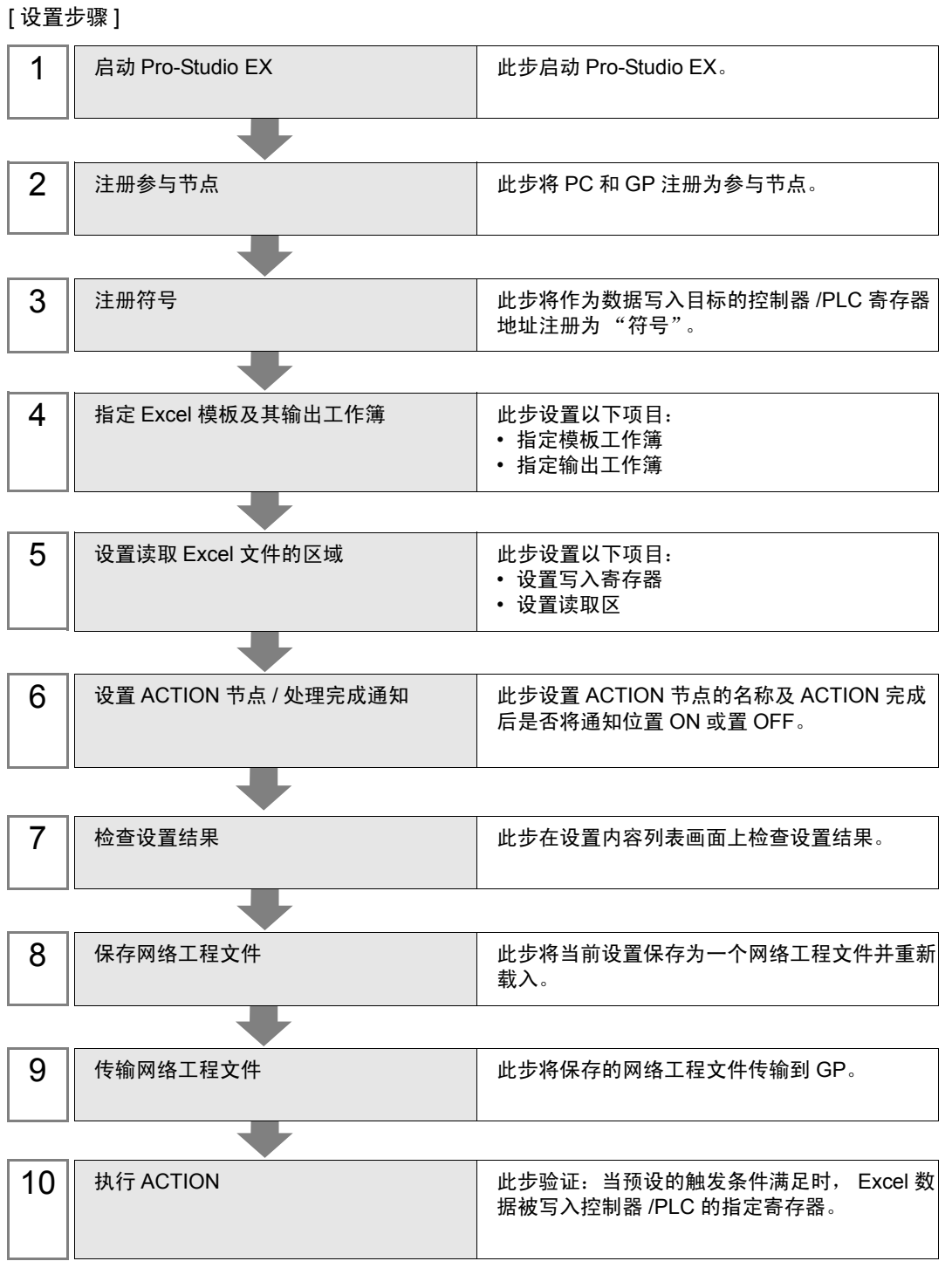

#### 6.2.1 启动 Pro-Studio EX

此步启动 Pro-Studio EX。 有关启动方法的详情,请参阅 "3 试用 Pro-Server EX"。

#### 6.2.2 注册参与节点

此步将通过网络连接的 PC 和 GP 注册为参与节点。 有关参与节点的详情,请参阅 "31 节点注册"。

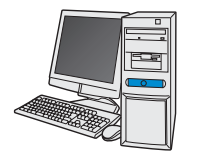

节点名称<br>: PC1 IPഄഔ : 192.168.0.1

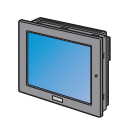

节点名称<br>
: AGP1 IP地址: 192.168.0.100 控制器/PLC信息

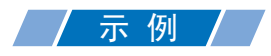

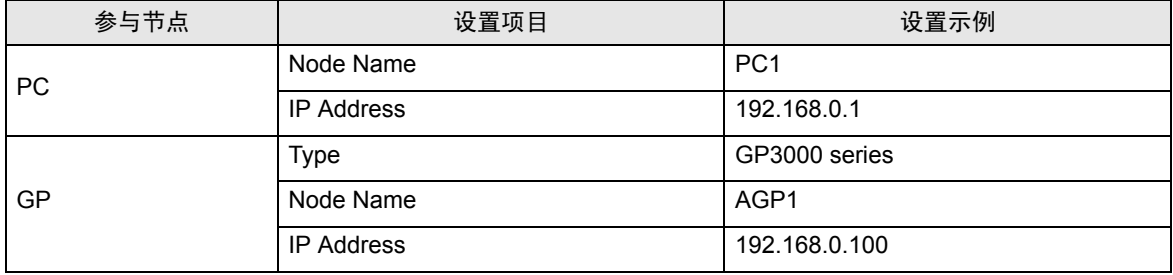
## 6.2.3 注册符号

此步将作为 Excel 数据写入目标的控制器 /PLC 寄存器地址注册为 "符号"。 有关符号的详情,请参阅 "32 符号注册"。

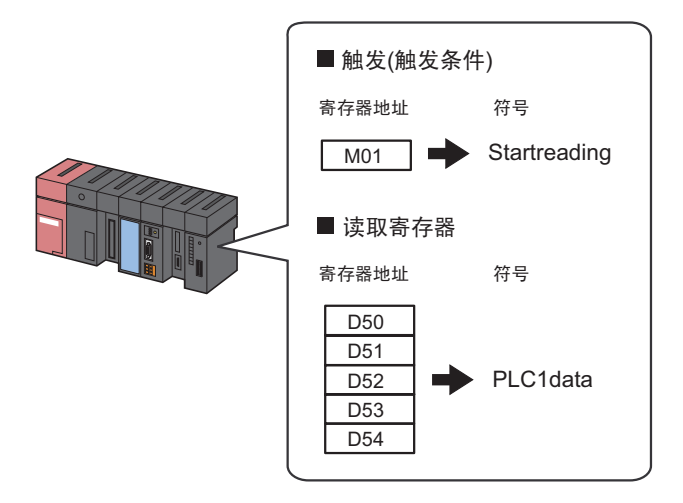

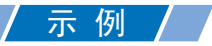

• 触发 ( 触发条件 )

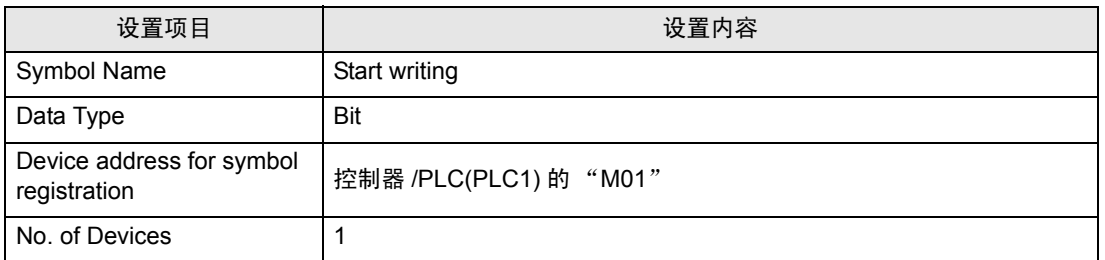

#### • 写入寄存器

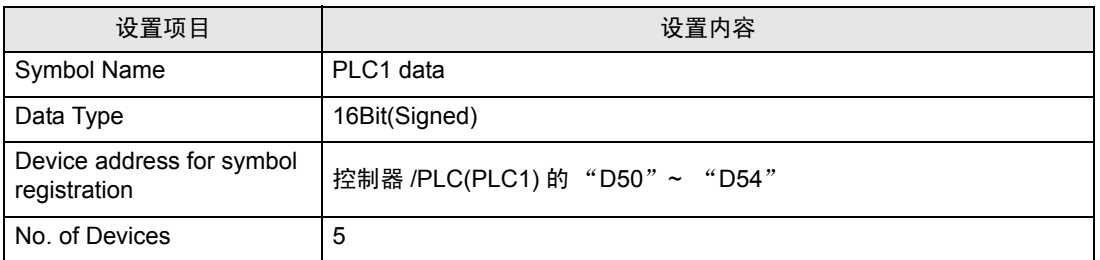

# 6.2.4 指定 Excel 模板及其输出工作簿

此步指定 Excel 文件和已写入了寄存器数据的输出工作簿。 详情请参阅 "6.3 [设置指南](#page-60-0)"。

# /示例 / /

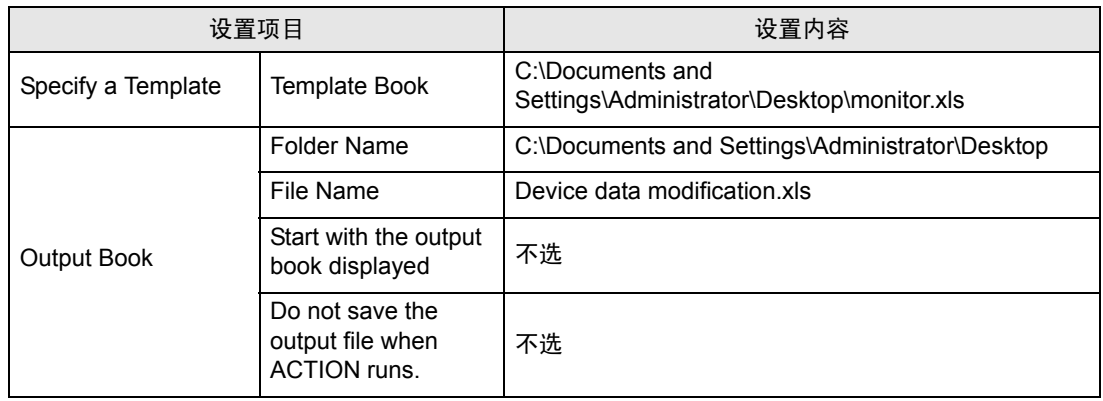

1 点击状态栏上的 [Feature] 图标。

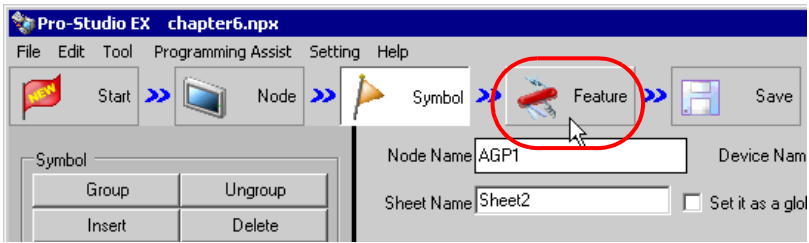

2 从画面左侧的树形视图中选择 [ACTION],然后点击 [Add] 按钮。

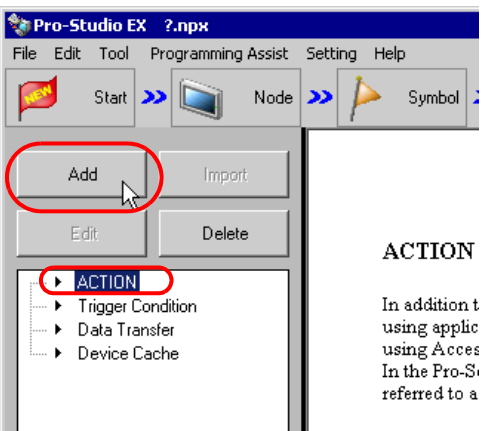

3 点击 [ACTION Type] 列表按钮, 选择 "Create form using Excel"。

然后在 [ACTION name] 字段中输入 ACTION 的名称。本例输入 "DeviceData Modification"。

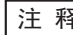

⊼ 䞞 • [ACTION Name] 可指定任意名称。

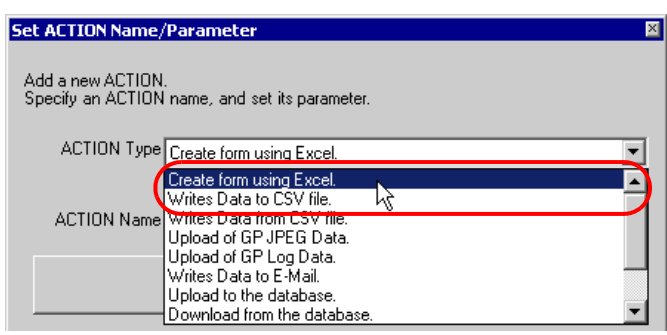

4 点击 [Click here to set the ACTION parameter] 按钮。

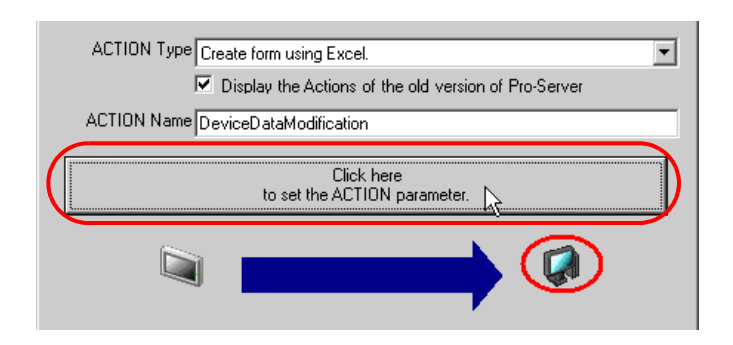

- 5 设置 Excel 模板及其输出工作簿
	- 1) 点击 [Template File] 的 [Reference] 按钮,设置已写入寄存器数据的 Excel 文件 "monitor.xls"。

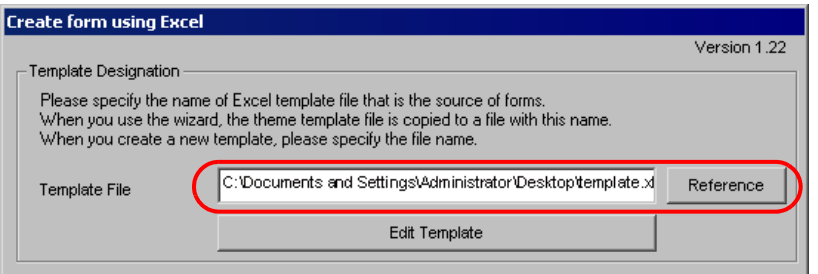

2) 点击 [Folder Name] 的 [Reference] 按钮, 指定 "Desktop"作为保存输出工作簿的文件夹。

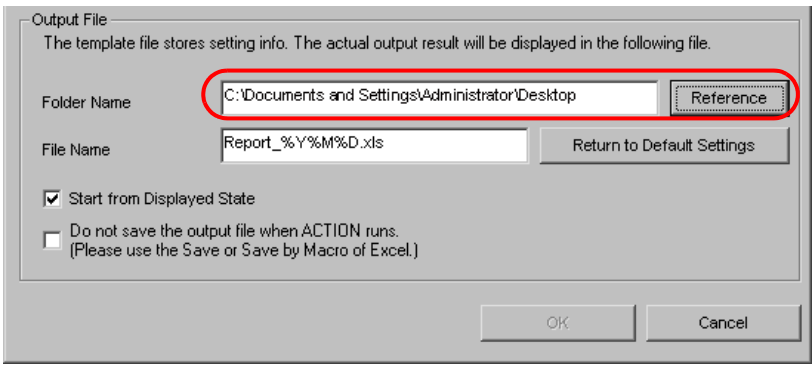

- 注 释 ▌• "%Y%M%D"表示 "年 / 月 / 日"。详情请参阅 "37 限制"。
- 3) 在 [File Name] 字段设置输出工作簿的文件名 "DeviceDataModification.xls"。

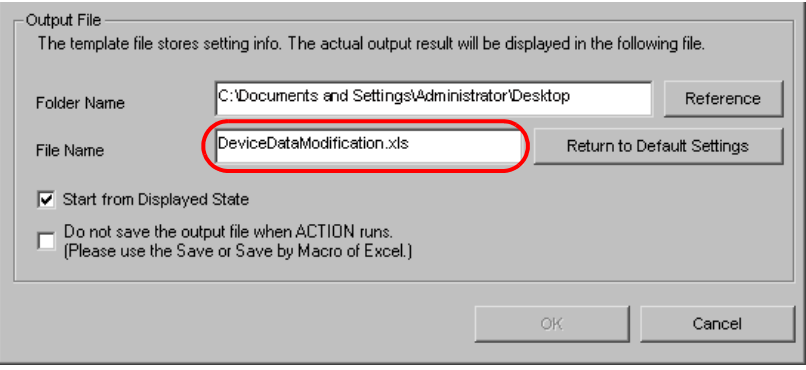

# 6.2.5 设置 Excel 文件的数据读取范围

此步设置 Excel 文件中的数据读取范围,用于写入控制器 /PLC。 以下是在 Excel 文件中设置数据读取区 (Device one-shot area) 的示例。 详情请参阅 "6.3 [设置指南](#page-60-0)"。

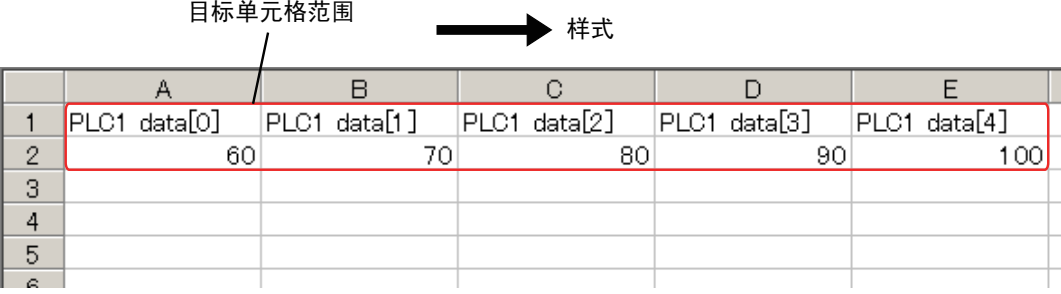

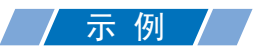

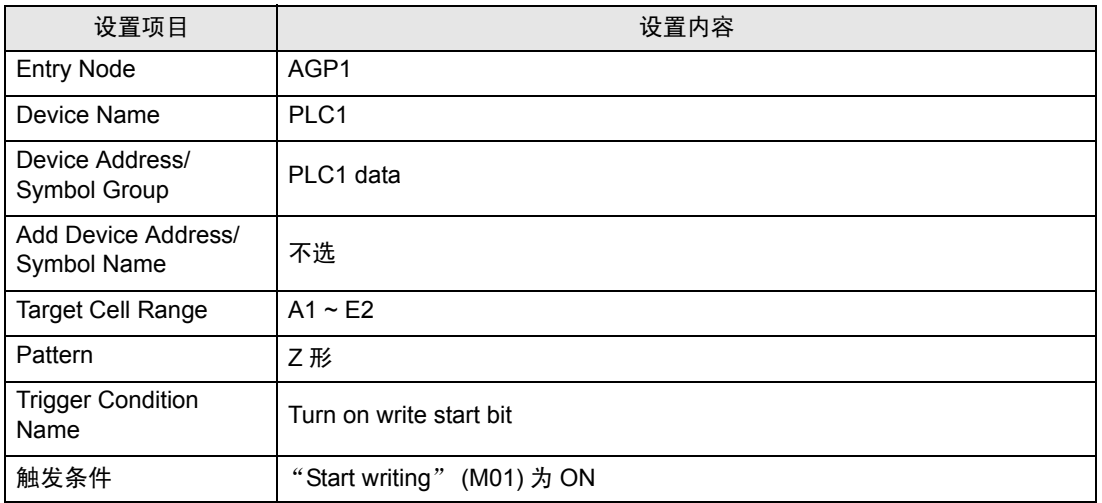

1 点击 [Edit Template] 按钮。

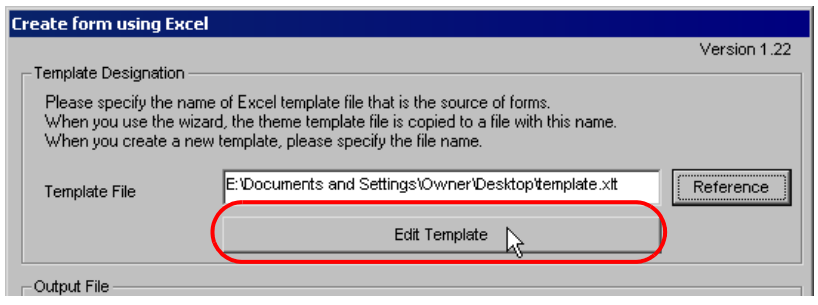

将显示 Excel 文件内容。

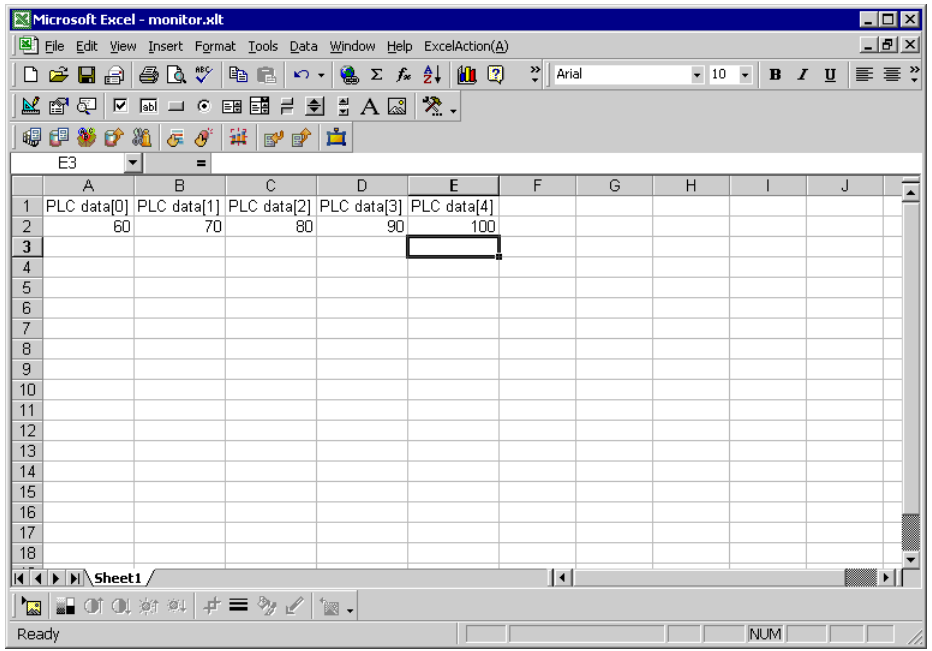

- 2 设置数据读取区。
	- 1) 点击 Excel 上的 [Device One-Shot Area] 图标。

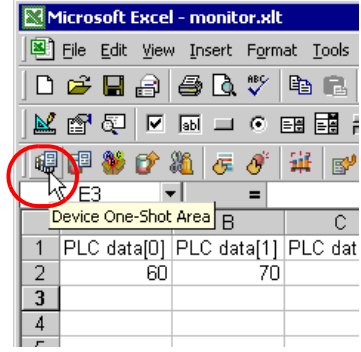

将弹出 "Device OneShot"画面。

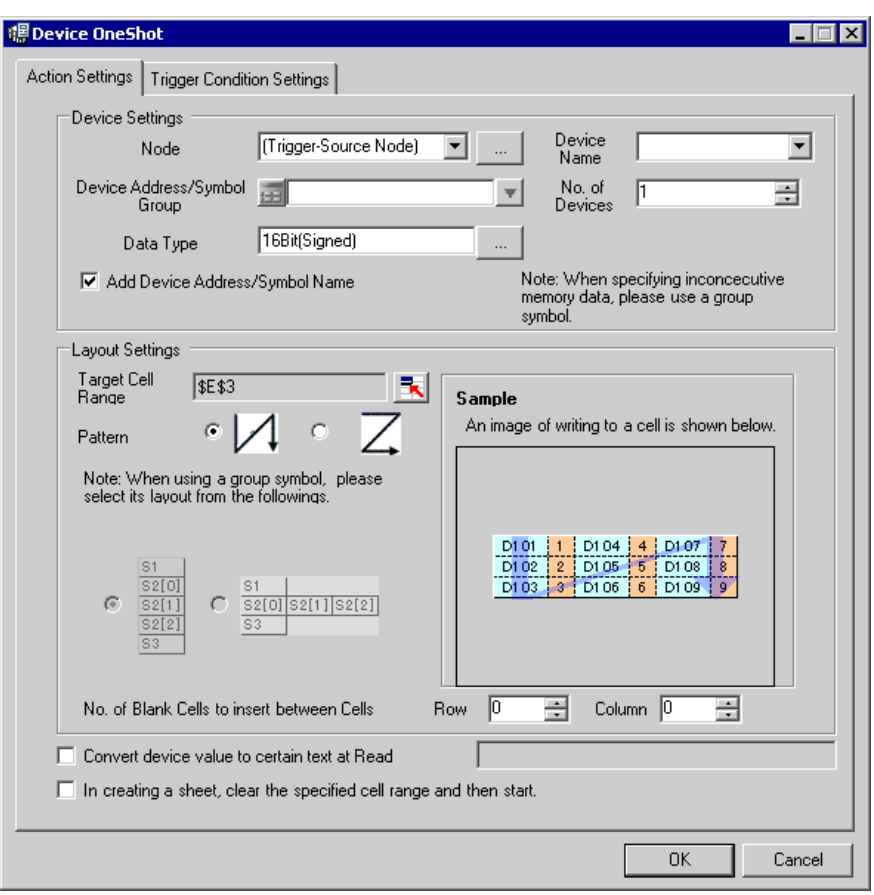

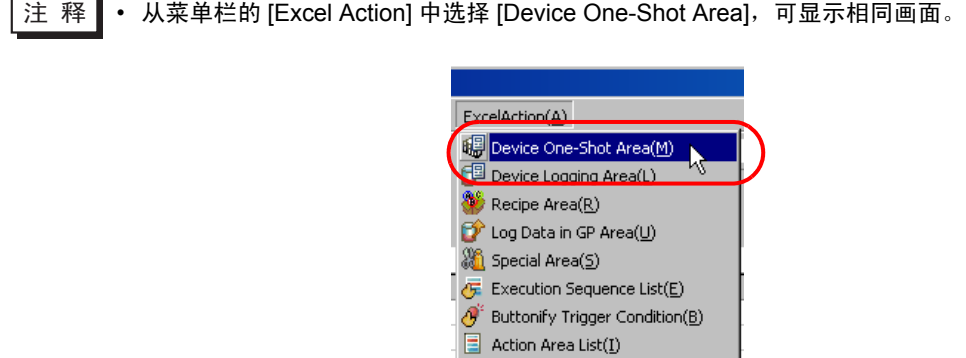

 $Tools(1)$ 

Area display(O) Version Info $(\underline{A})$ 

 ${\sf Communication}(\underline{\subseteq})$ 

 $\blacktriangleright$ 

k

2) 点击 [Node] 的列表按钮,选择 "AGP1"作为数据传输目标节点。

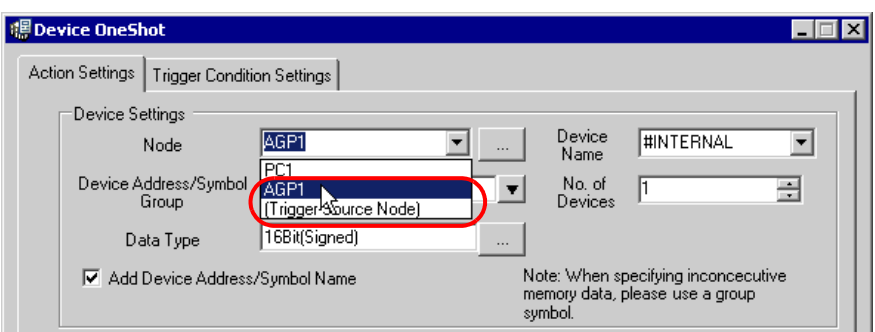

3) 点击 [Device Name] 的列表按钮,选择 "PLC1"作为数据传输目标设备。

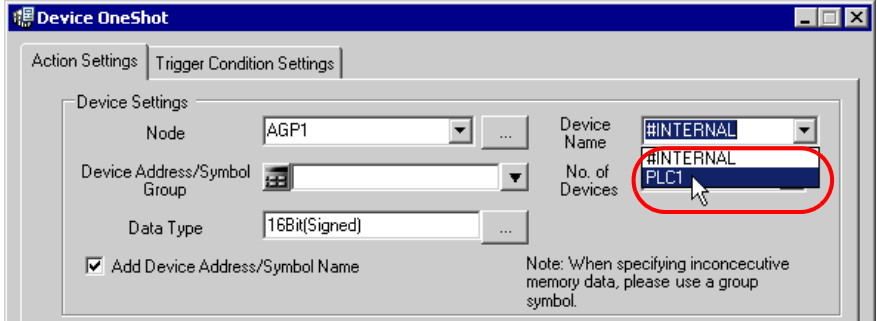

4) 点击 [Device Address/Symbol Group] 的列表按钮, 选择 "PLC1 data"作为要读取数据的符号。

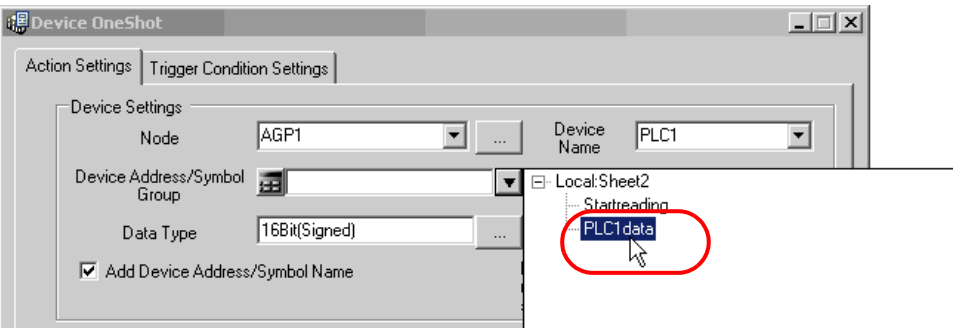

将自动在 [No. of Devices] 中输入控制器编号 "5"、在 [Data Type] 中输入 "16Bit(Signed)"。

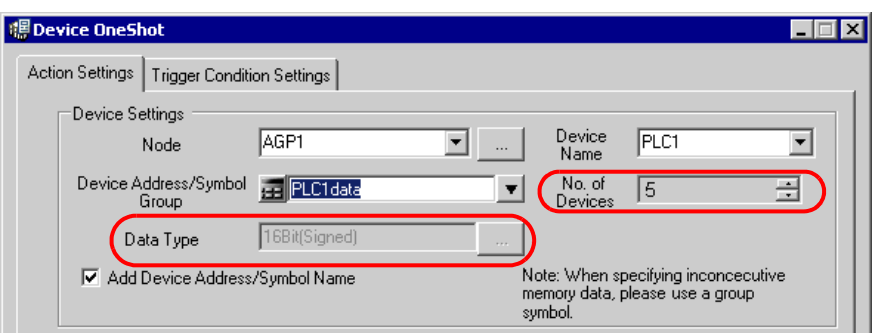

5) 点击 [Target Cell Range] 的单元格范围指定按钮。

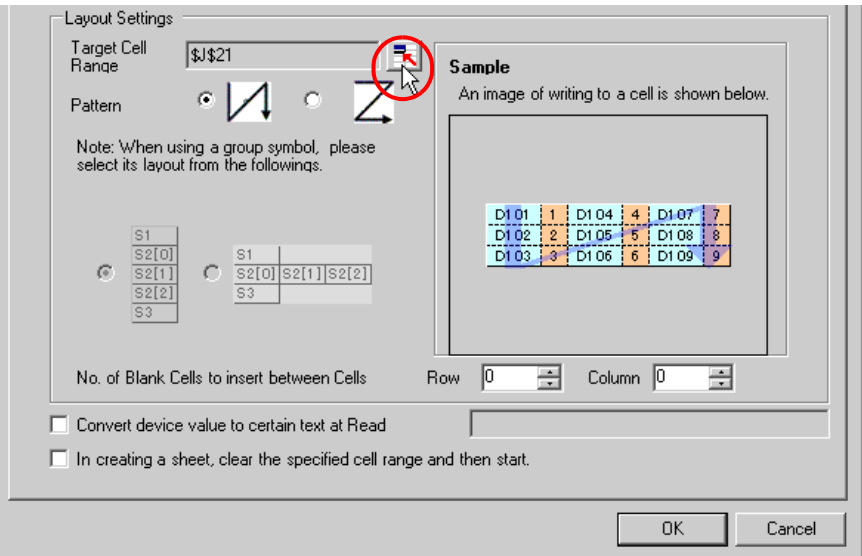

6) 拖动鼠标指定数据读取区 ( 单元格 A1~E2)。然后点击 [OK] 按钮。

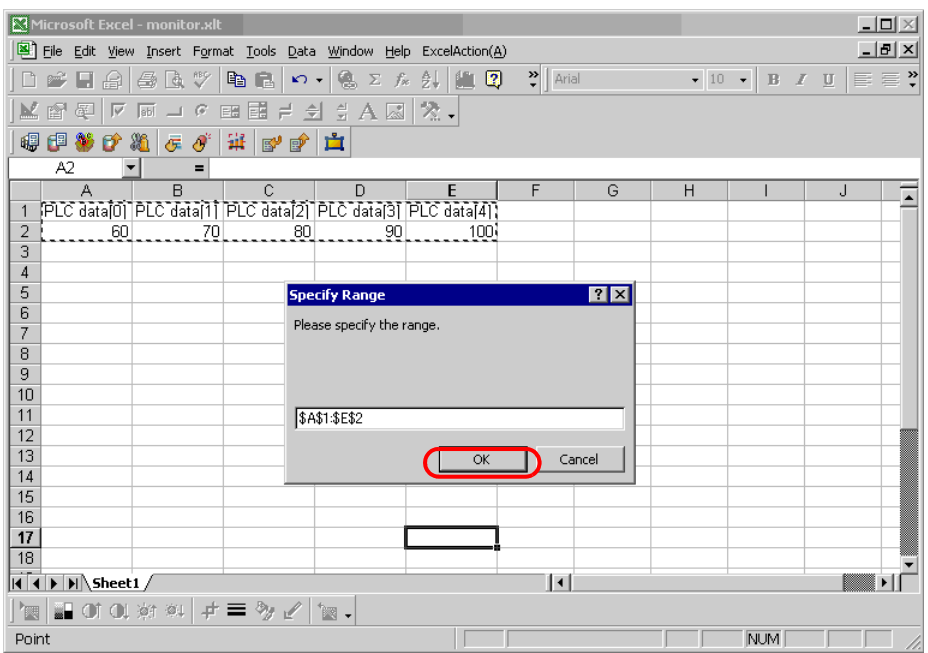

7) [Pattern] 选择 "Z 形"。

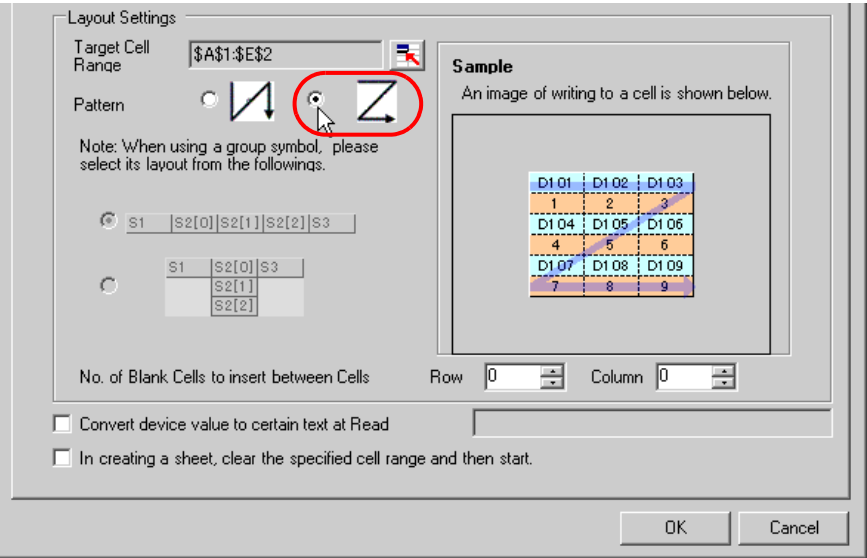

- 3 设置触发条件。
	- 1) 点击 [Trigger Condition Settings] 选项卡。

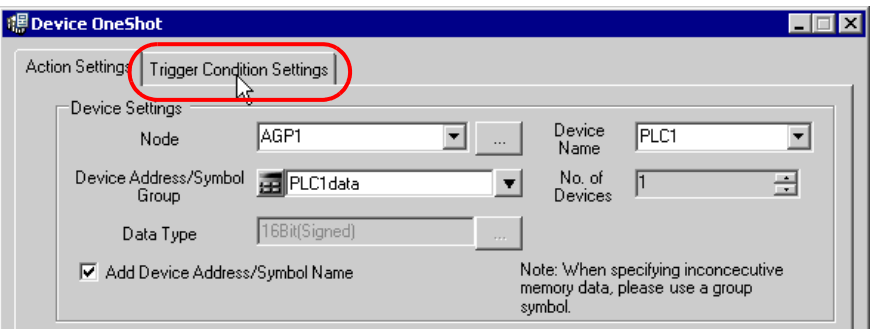

#### 将弹出 "Device OneShot"画面。

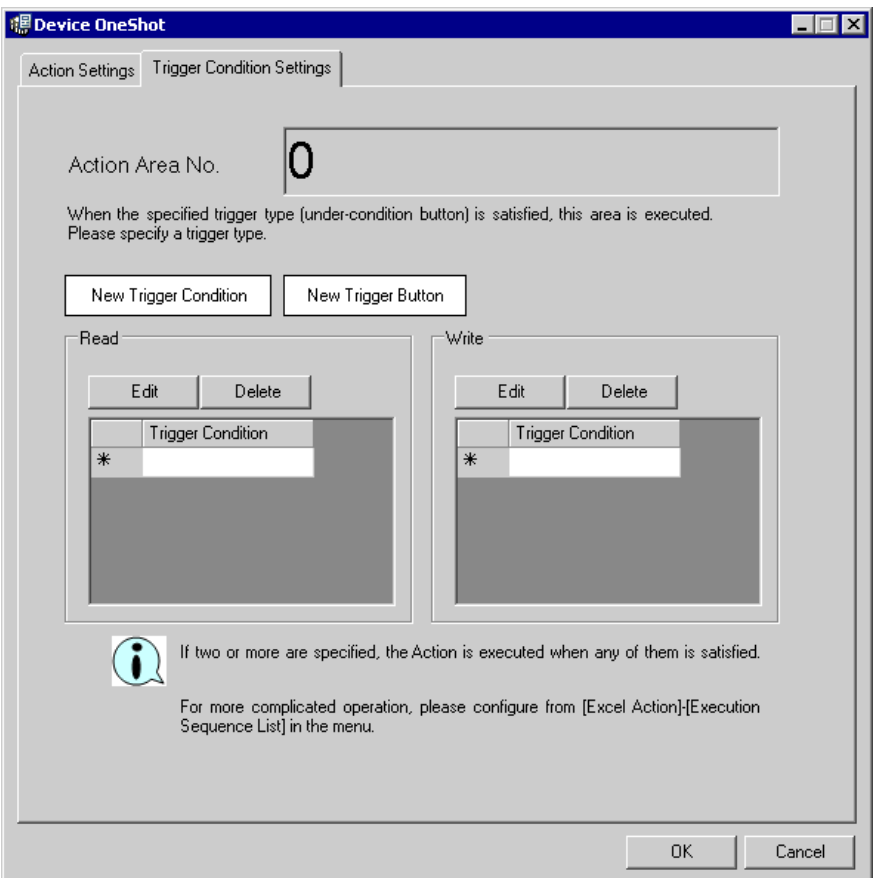

2) 点击 [New Trigger Condition] 按钮。

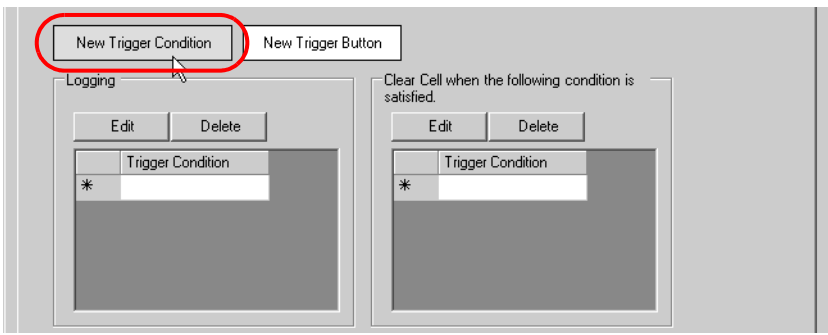

3) 点击 [New Trigger Condition] 按钮。

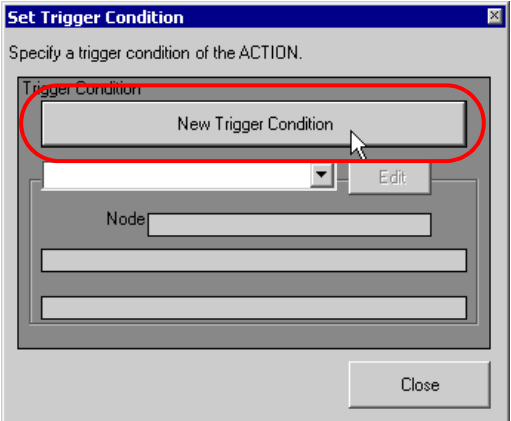

4) 在 [Trigger Condition Name] 中输入触发条件名称 "TurnOnWritesStartBit", 在 [Node Name] 中选 择 "AGP1"作为数据传输源的名称。

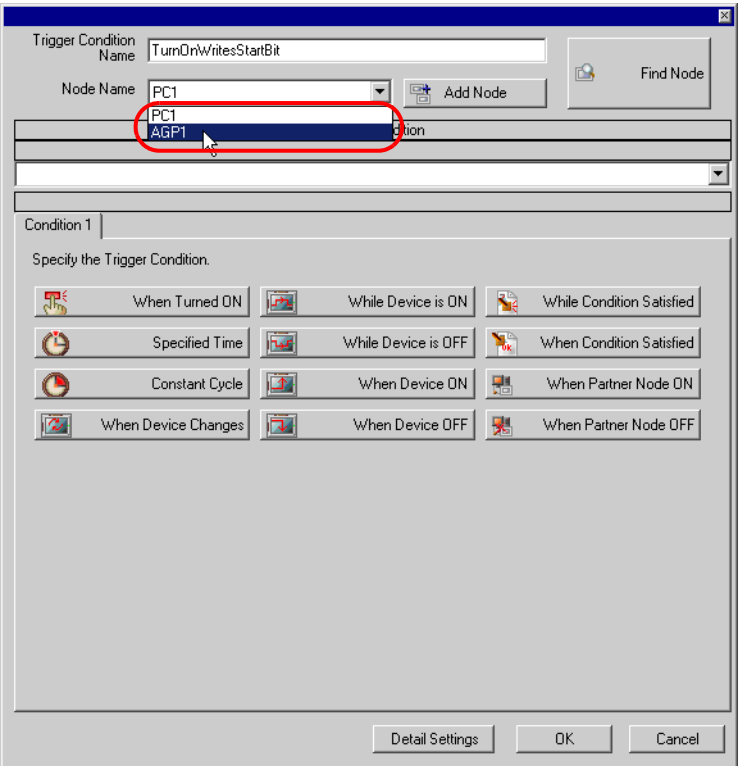

5) 点击 [Condition 1] 选项卡中的 [When Device ON],选择 "PLC1"作为控制器名称。

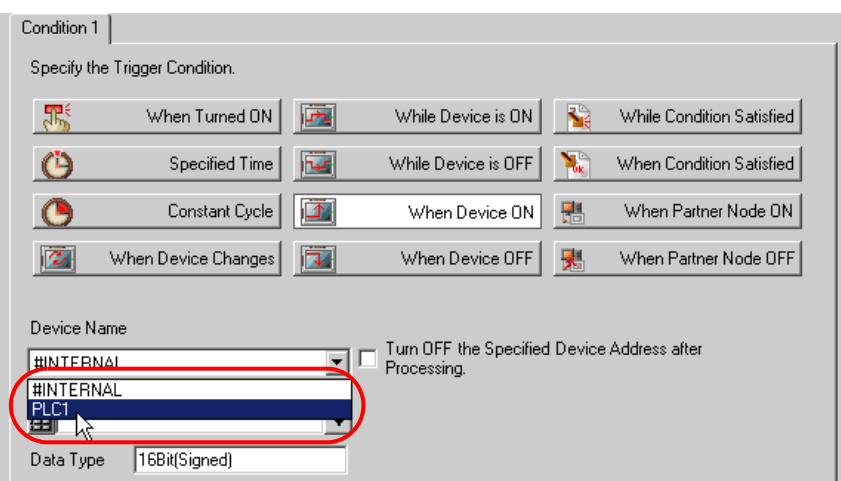

6) 点击 [Device Address] 列表按钮,选择寄存器符号名称 "Start writing"作为触发器。

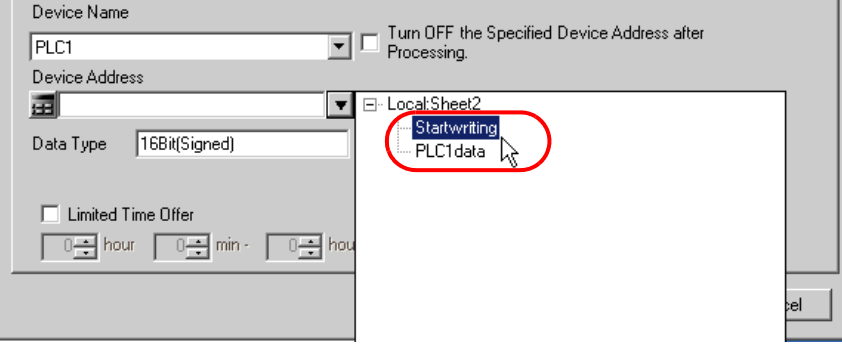

选择后 [Data Type] 也会自动显示。

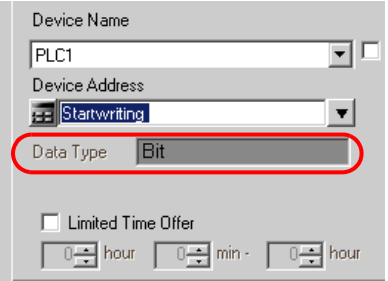

7) 点击 [OK] 按钮。

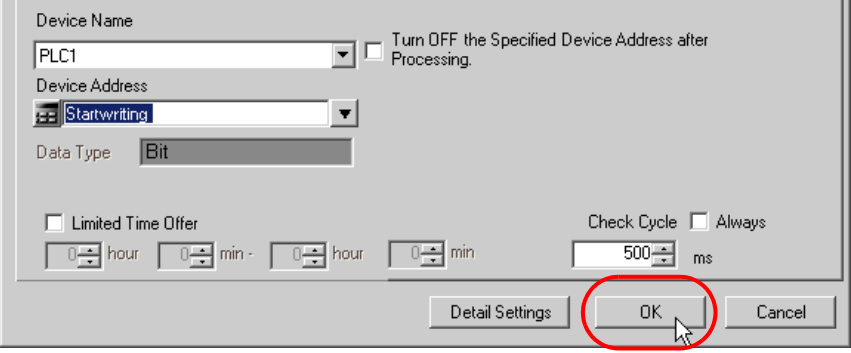

8) 点击 [Close] 按钮。

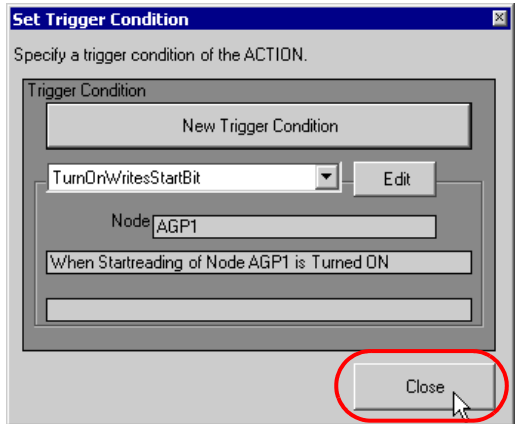

9) 点击 [Write] 中 [Trigger Condition] 的空白行。

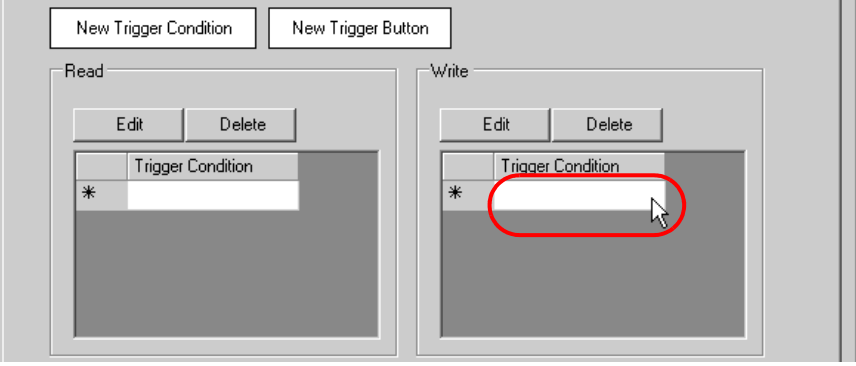

10)点击列表按钮,选择 "TurnOnWritesStartBit"作为触发条件。

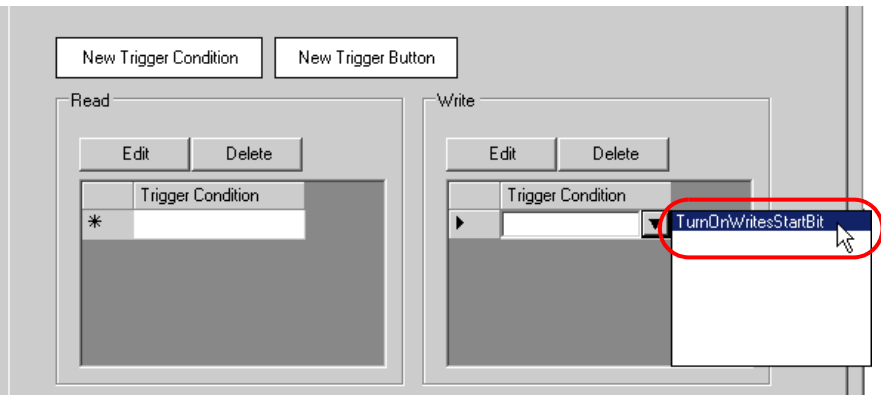

11) 点击 [OK] 按钮。

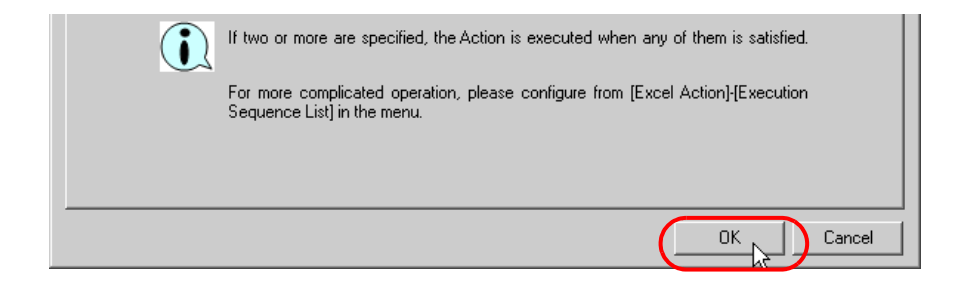

Excel 模板的设置至此完成。

4 关闭 Excel。

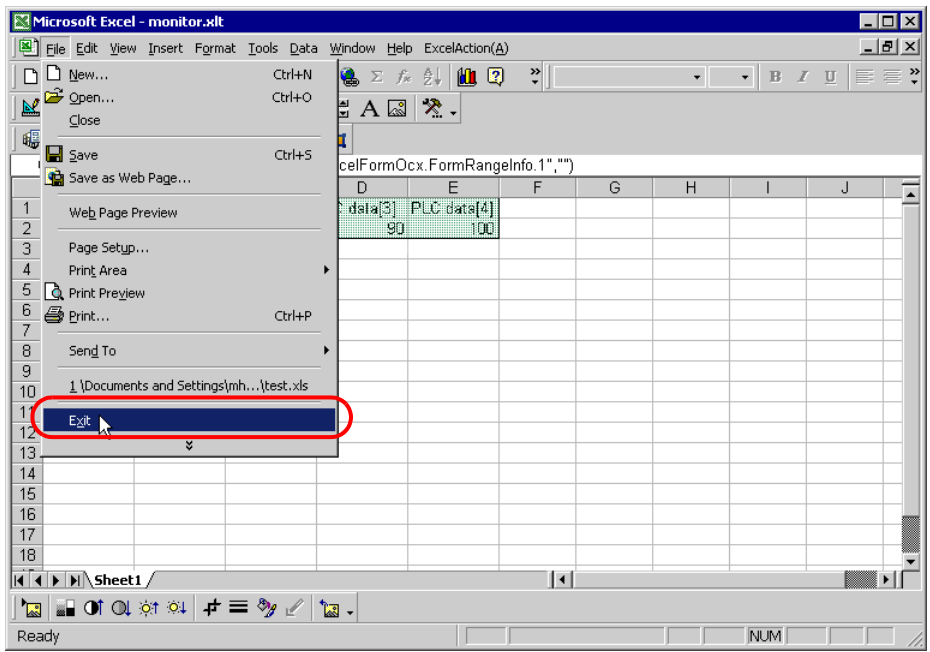

弹出以下对话框,询问关闭前是否保存更改。点击 [Yes] 按钮。

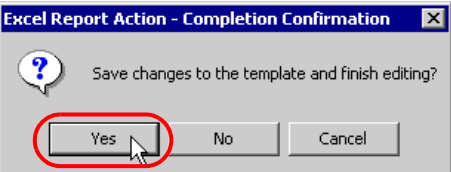

5 在 "Create form using Excel"画面上,点击 [OK] 按钮。

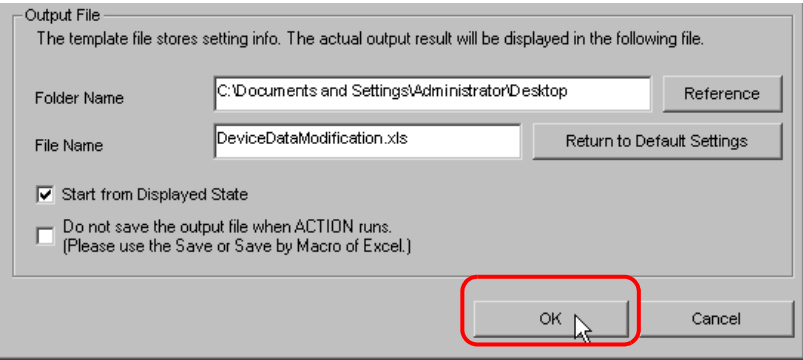

# 6.2.6 设置 ACTION 节点 / 处理完成通知

此步设置 ACTION 节点的名称及 ACTION 完成后是否将通知位置 ON 或置 OFF。

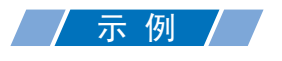

- ACTION 节点 : PC1
- 接收通知 : OFF

1 在 "Set ACTION Name/Parameter"画面上,点击 [Next] 按钮。

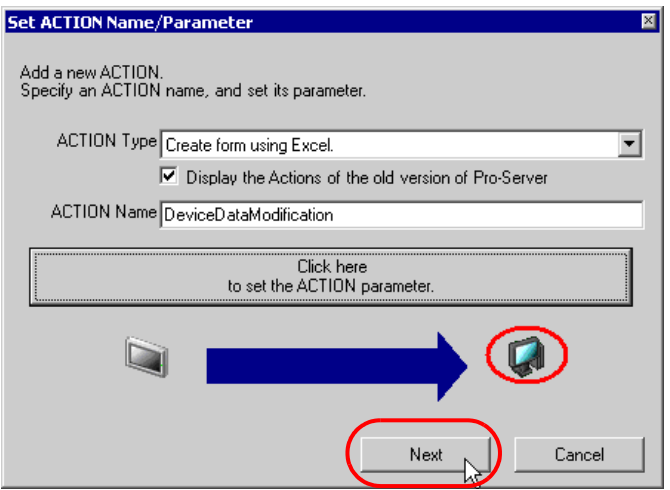

2 点击 [Action Node] 的列表按钮, 选择"PC1"作为 ACTION 操作的节点。

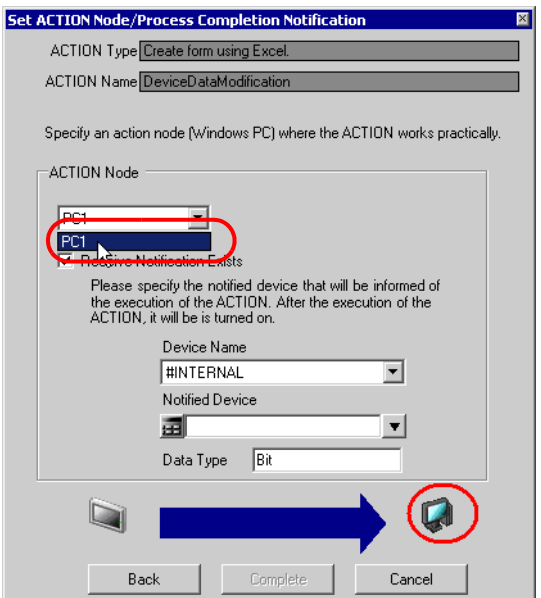

3 取消勾选 [Receive Notification Exists] 复选框。

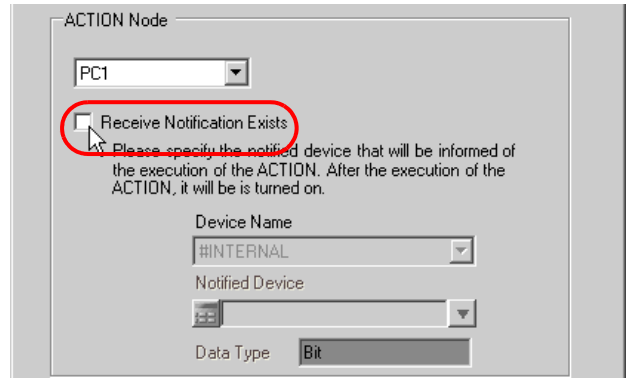

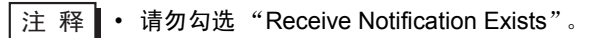

4 点击 [Complete] 按钮。

"Set ACTION Node/Process Completion Notification"画面将关闭。画面左侧将显示已设置的 ACTION 名称。

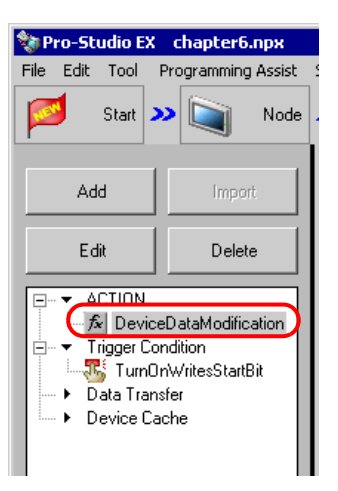

ACTION 节点和处理完成通知的设置至此完成。

### 6.2.7 检查设置结果

此步在设置内容列表画面上检查设置结果。

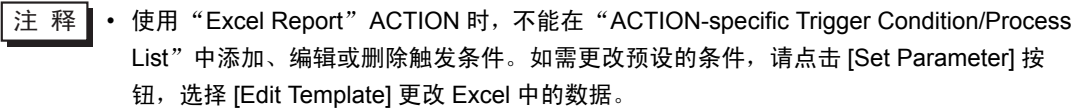

1 从画面左侧的树形视图中选择 ACTION 名称 "DeviceDataModification"。

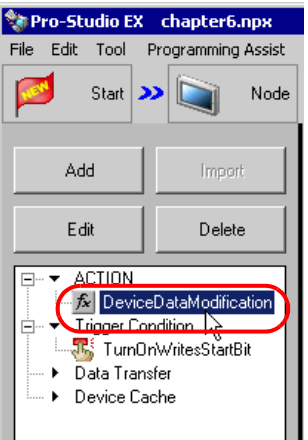

确认画面右侧显示设置内容。

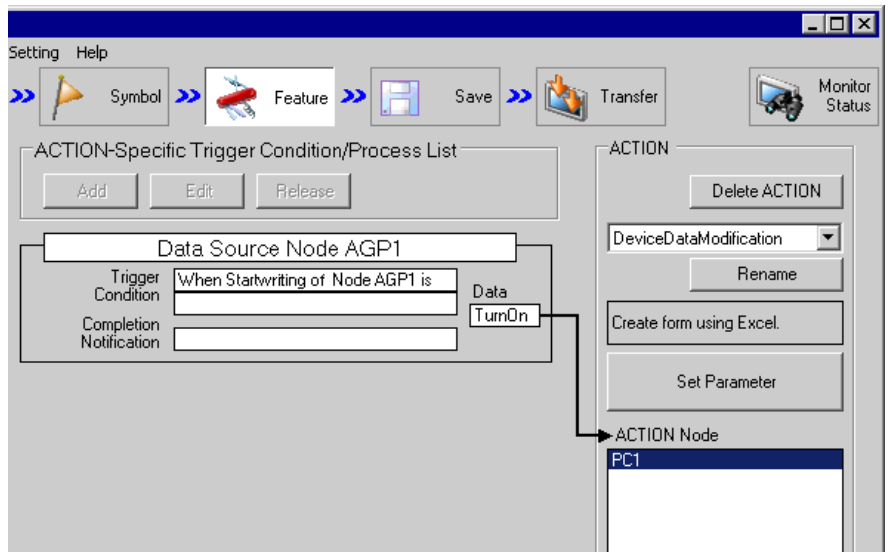

2 从画面左侧的树形视图中选择触发条件名称 "TurnOnWritesStartBit"。

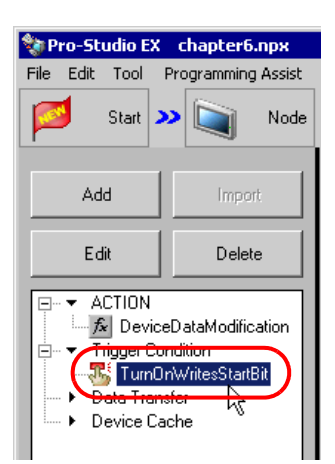

确认画面右侧显示设置内容。

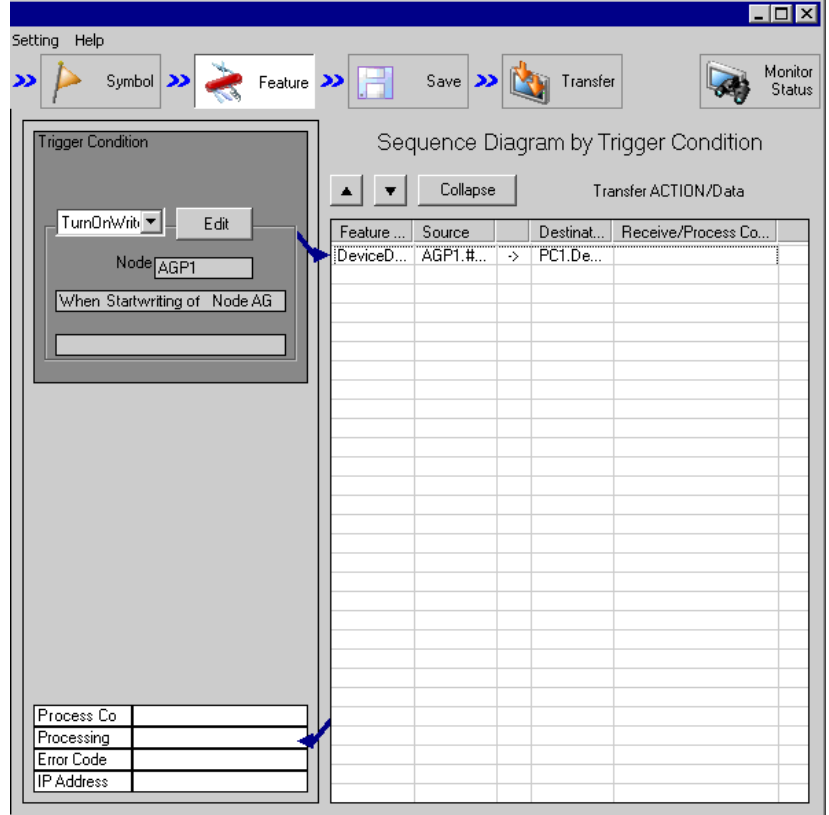

设置检查至此完成。

#### 6.2.8 保存网络工程文件

此步将当前设置保存为一个网络工程文件并重新载入 Pro-Server EX。 有关保存网络工程文件的详情,请参阅 "25 保存"。

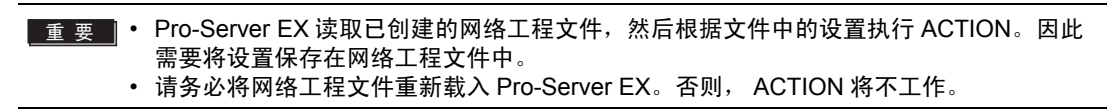

### / 示 例

- - 网络工程文件路径 : Desktop\monitor\_write.npx
- 
- 标题 : EXCEL Report ACTION

#### 6.2.9 试写

在将创建的网络工程文件传输到参与节点之前,可以检查设置是否正确。

注 释┃• 试写不是必要步骤。如果忽略此步,请转到"6.2.10 [传输网络工程文件](#page-59-0)"。 䞡㽕 • 注意,如果指定控制器 /PLC 的寄存器作为写入目标,会实际将数据写入控制器 /PLC。 • 执行试写时,要求 Pro-Server EX 处于运行状态,且其中已载入创建好的网络工程文件。

- 1 点击 [Feature] 按钮。
- 2 从画面左侧的树形视图中点击 [ACTION],然后点击 [Edit] 按钮。
- 3 在 "Set ACTION Name/Parameter"画面上,点击 [Click here to set the ACTION parameter] 按钮。
- 4 在 "Create form using Excel"画面上,点击 [Edit Template] 按钮。
- 5 在 ACTION 区被选中的情况下,点击 [Test Write] 图标。

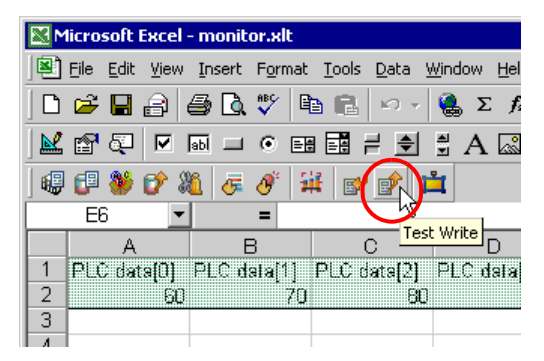

此时会将数据写入控制器 /PLC。

注 释 ▌• 可在"Status Monitor"的"Symbol Monitor"画面查看写入数据的状态。更多信息,请 参阅 "28 确认现场状态"。

• 有关试写的限制,请参阅 "6.4 [限制](#page-66-0)"。

#### <span id="page-59-0"></span>6.2.10 传输网络工程文件

此入将保存的网络工程文件载入 Pro-Server EX, 然后将其传输到参与节点。 有关传输网络工程文件的详情,请参阅 "26 传输"。

**注 释 • 请务必传输网络工程文件。否则, ACTION 将不工作。** 

#### 6.2.11 执行 ACTION

此步验证:触发条件满足时,激活 ACTION,将 Excel 数据写入指定的控制器 /PLC 寄存器。

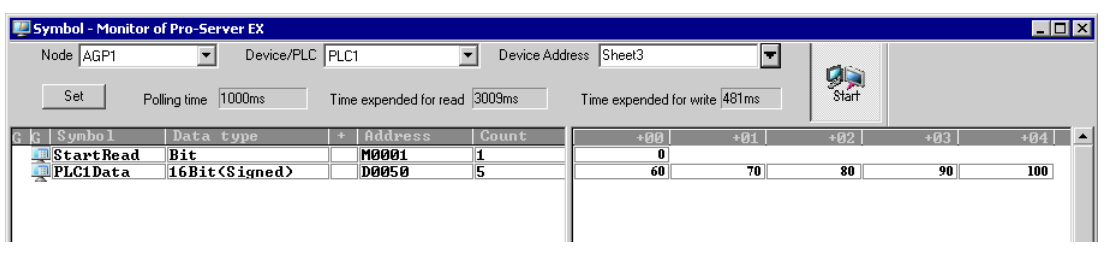

注 释┃• 可以用梯形图创建软件的监视功能等查看实际写入的值。 • 如果在执行 ACTION 时希望获得更快的通讯速度,请参阅 "29 加快通讯的方法"。

关于此 ACTION 的介绍至此完成。

# <span id="page-60-0"></span>6.3 设置指南

本节介绍各画面的详细设置。

- 6.3.1 "Creating form using Excel"画面
	- ) "Creating form using Excel"画面

# 6.3.2 "Device OneShot"画面

■ "Action Settings"选项卡

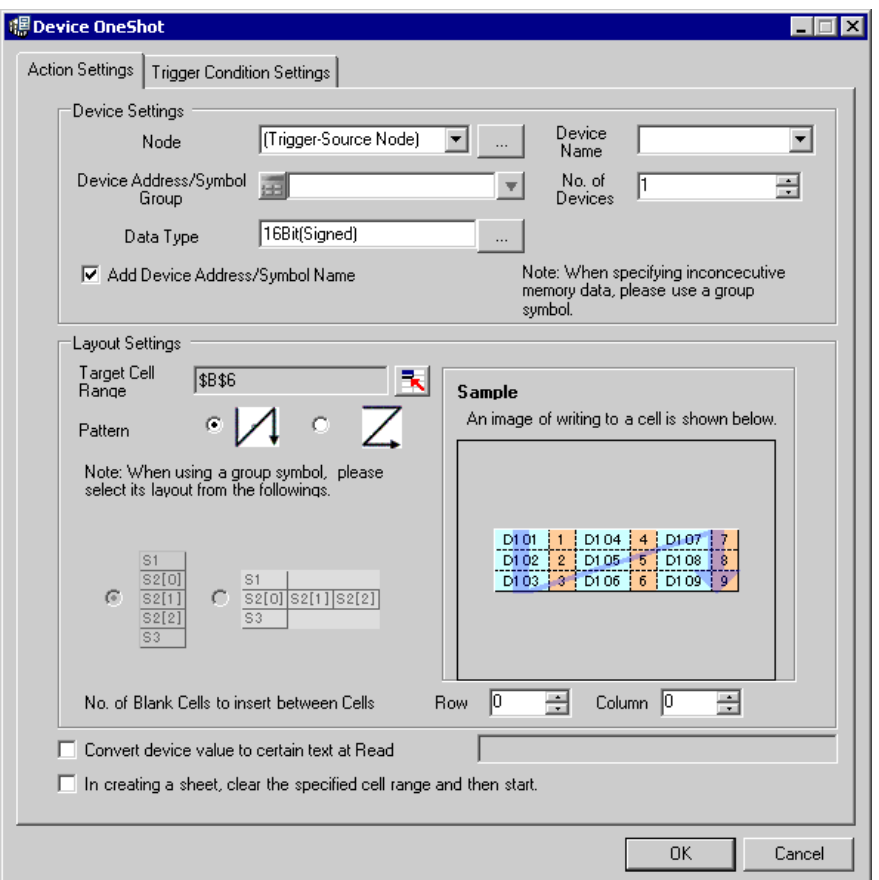

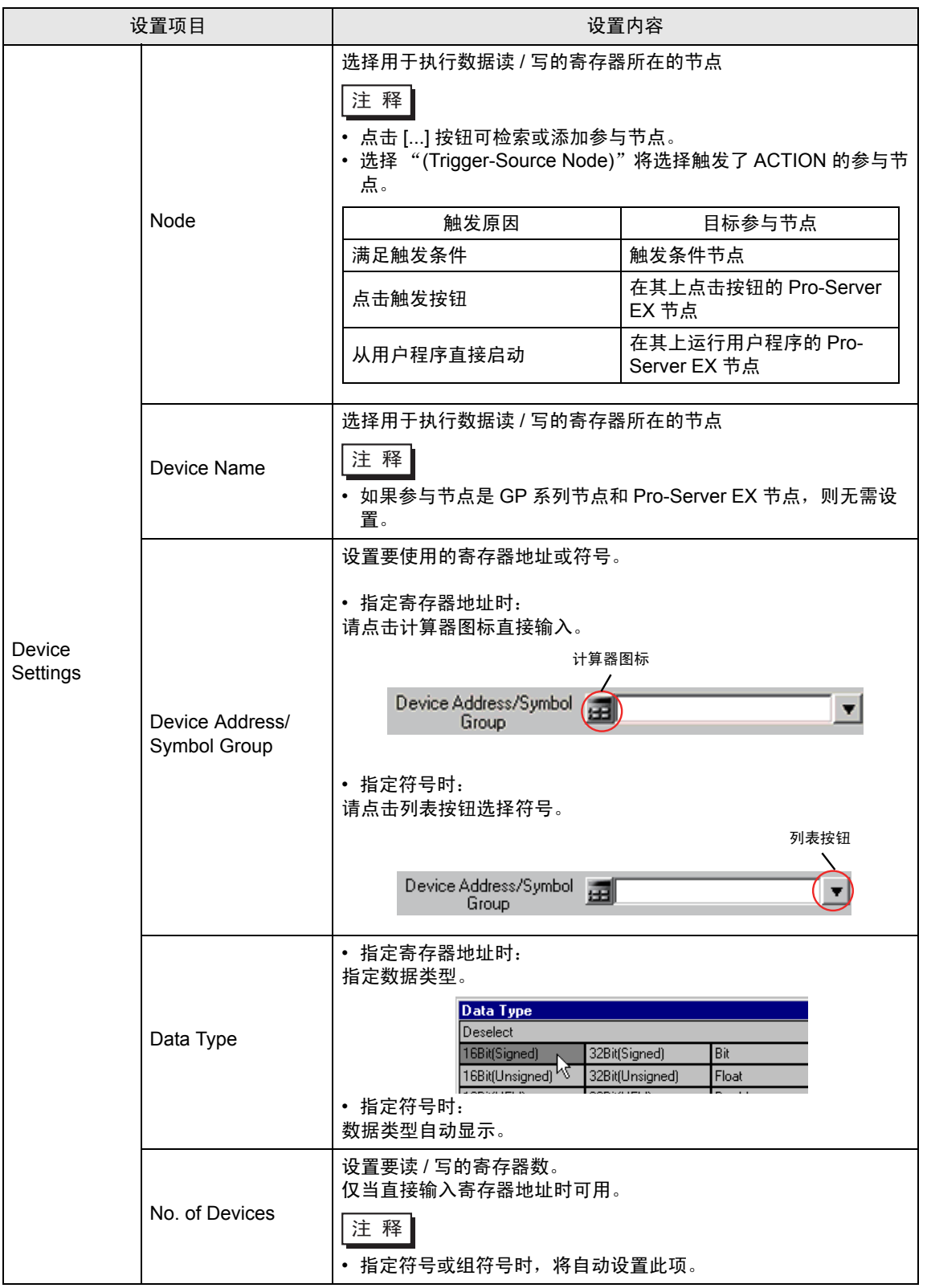

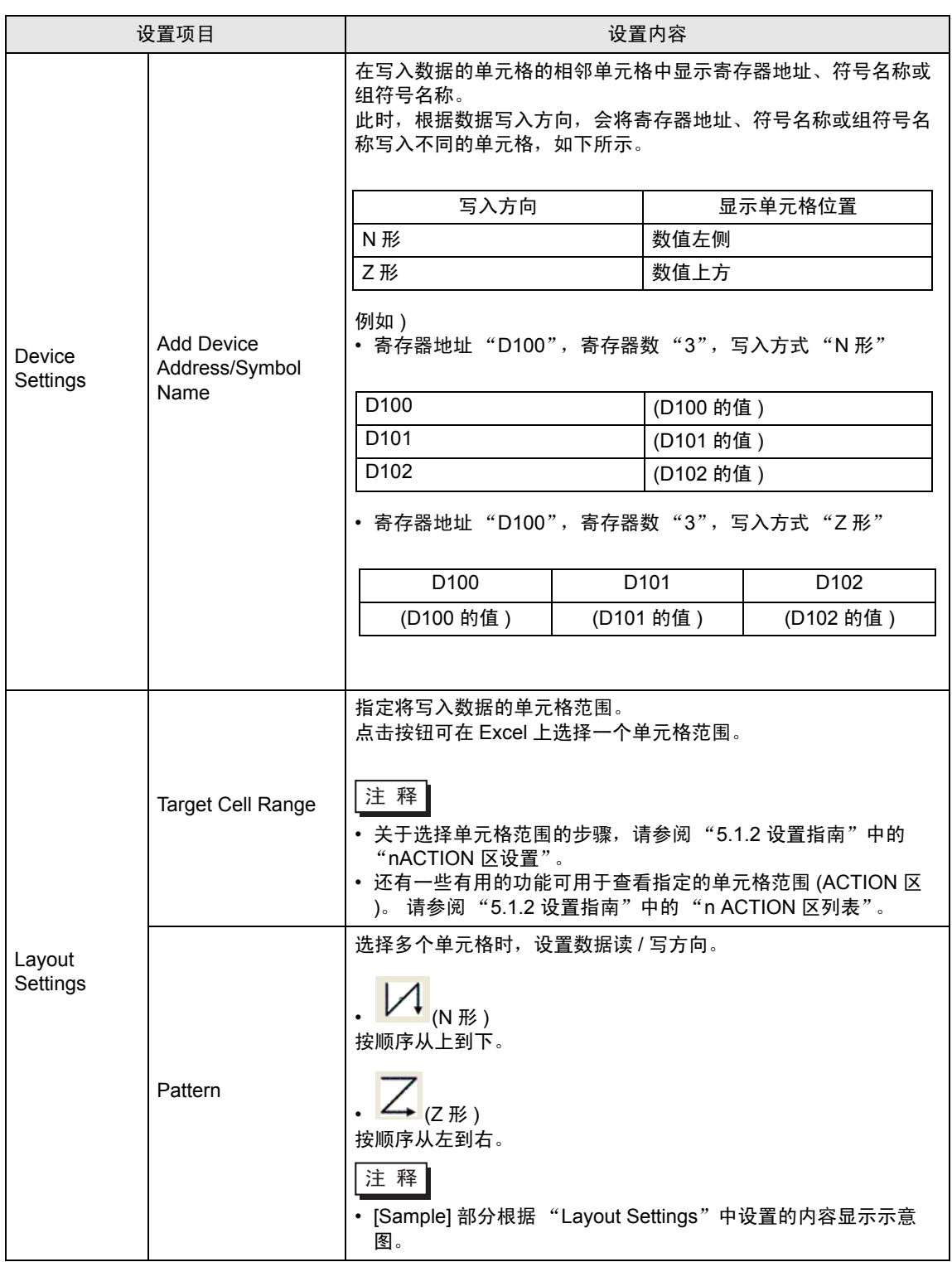

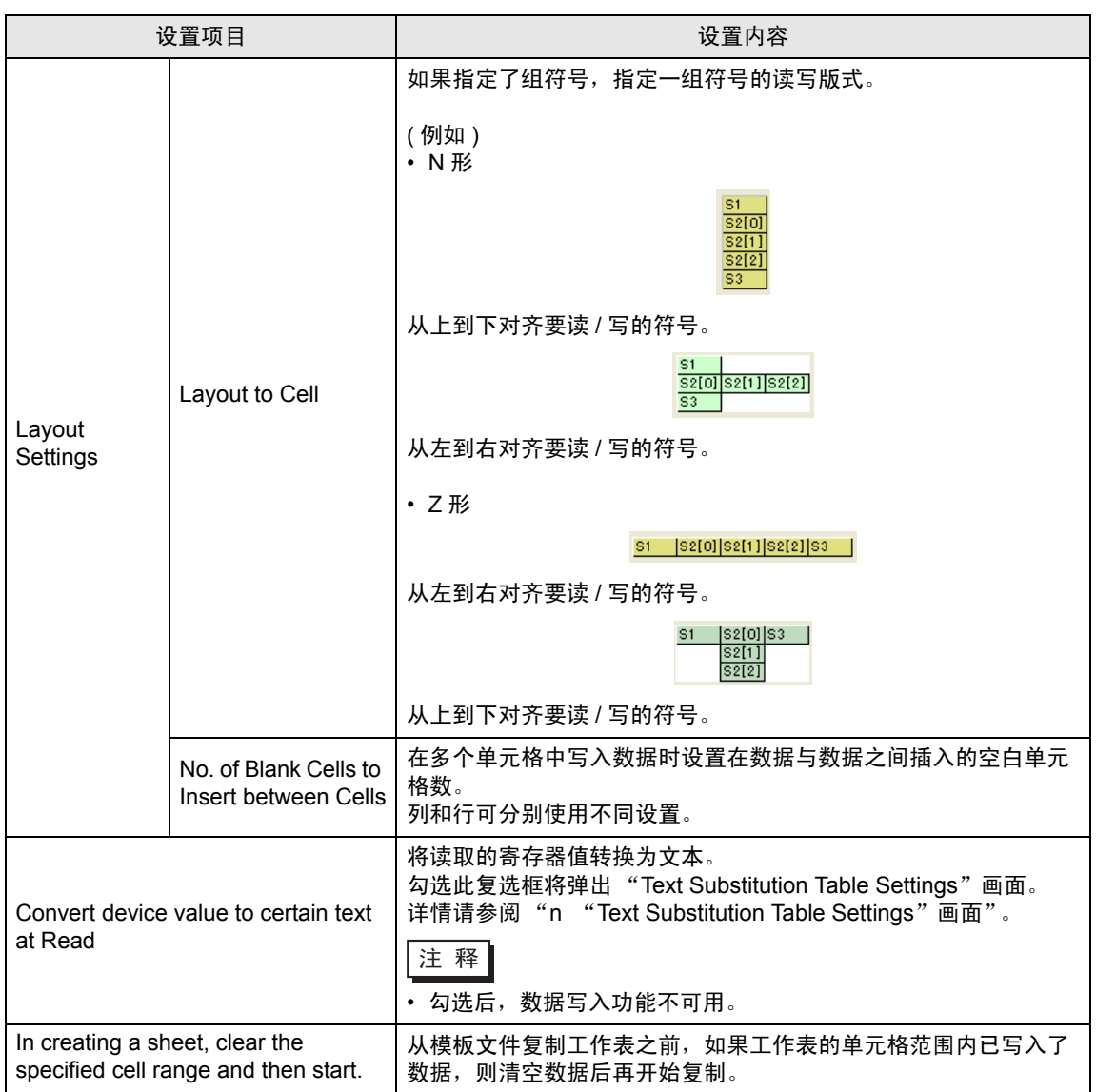

■ "Trigger Condition Settings"选项卡

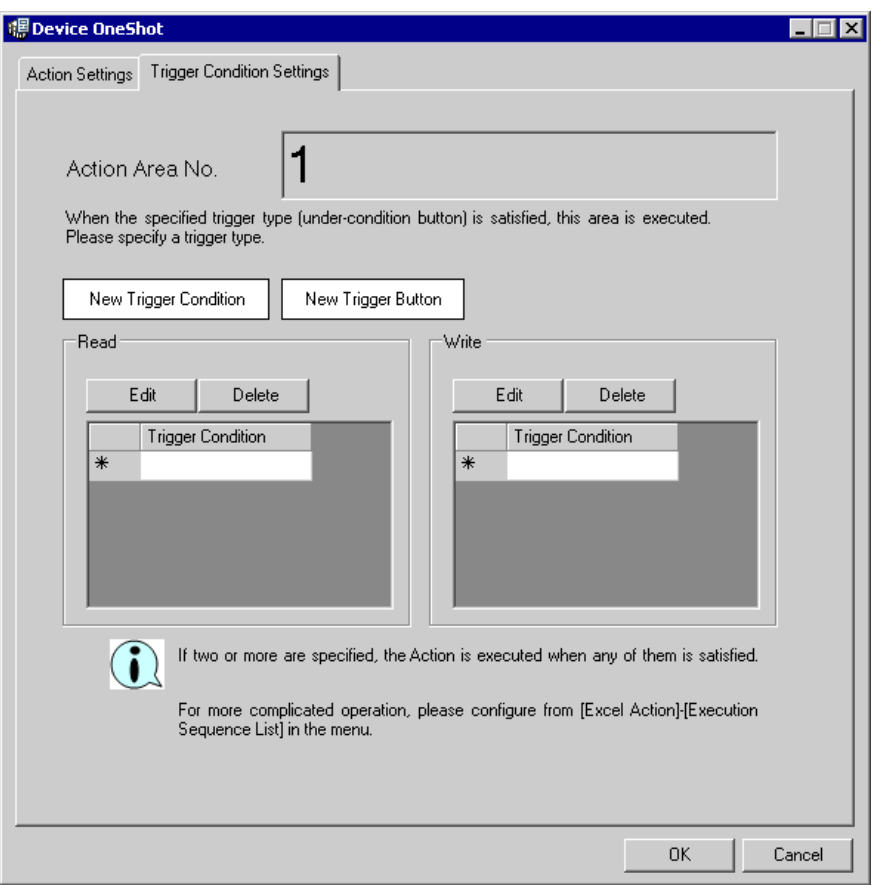

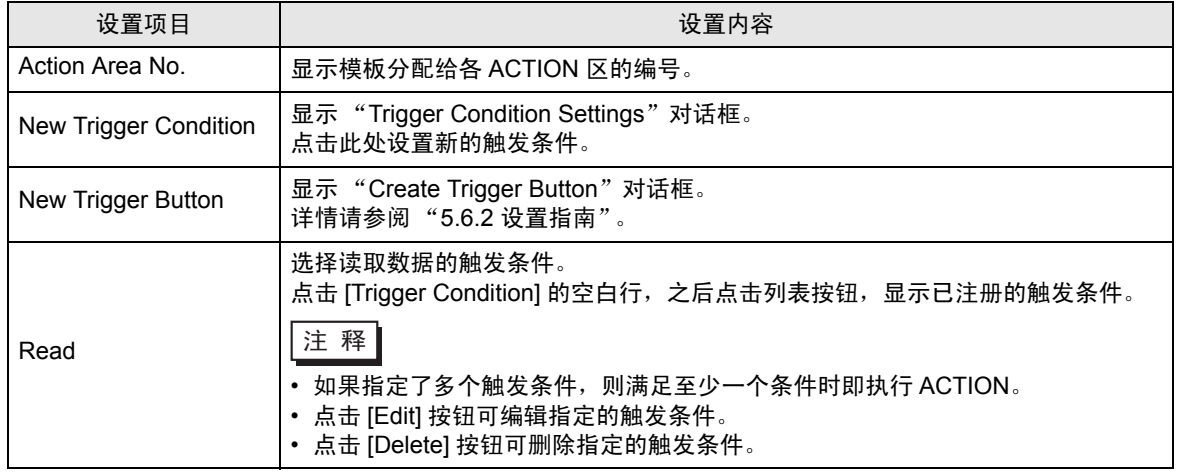

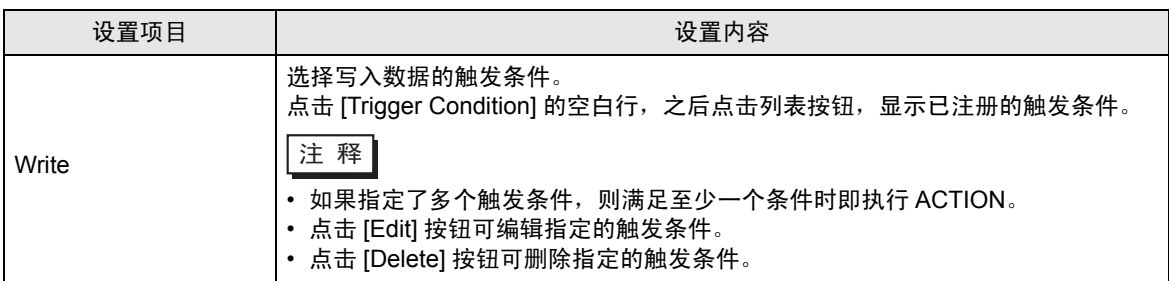

# <span id="page-65-0"></span>■ "Text Substitution Table Settings"画面

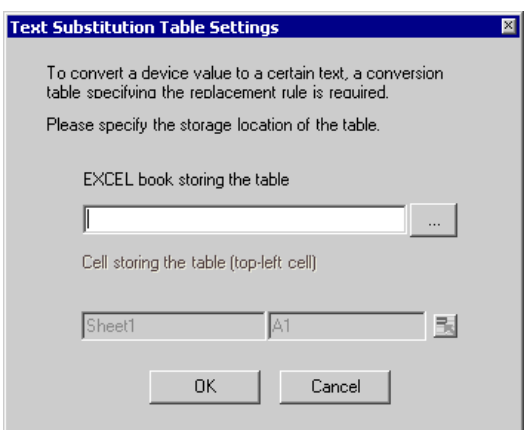

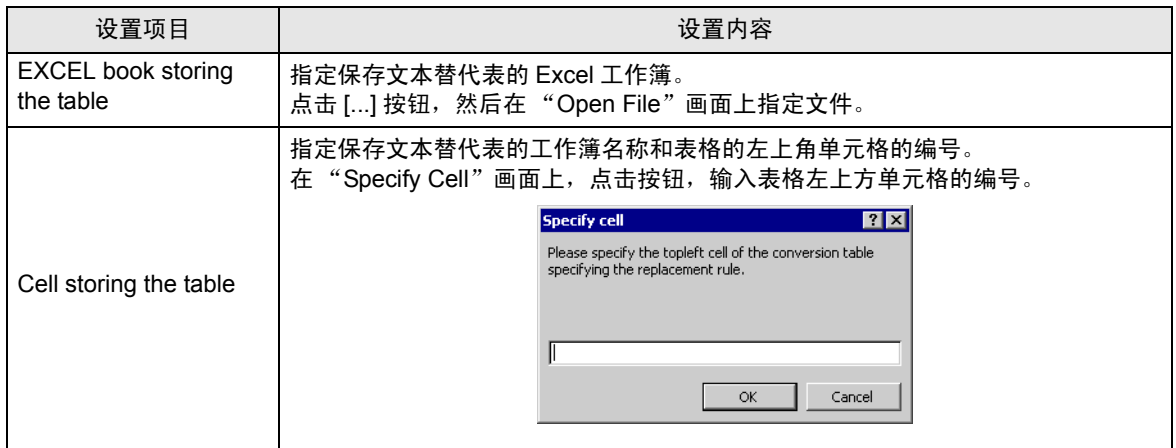

有关文本替代表的详情,请参阅"■关于数据的文本替代"。

#### 限制

# <span id="page-66-0"></span>6.4 限制

■ 将 Excel 数据写入控制器 /PLC

写入单元格值时,如果单元格为空,则数据为数值类型时将写入 0,为字符串类型时将写入空白。 另外,如果数据类型为字符串,但未将目标单元格格式设置为"字符串",则有时不能正确写入。 此时,需要事先将单元格格式更改为 "字符串"。

### ■ 发生错误时 ACTION 区的操作

如果使用"Device One-Shot"功能实际执行读 / 写操作并超出了 ACTION 区,将执行以下一些常见操 作:

1) 执行测试读 / 写时

显示错误画面。

2) 在运行时执行 ACTION 时

在 Pro-Server EX 的 "Log Viewer"中记录 ACTION 错误。

■ 试读 / 写不执行的功能

以下是试读 / 写不执行的功能。

"Clear the cell range specified in creating a sheet to start"

#### ■ 关闭了显示的输出工作簿时

如果不小心关闭了 Excel 报表 ACTION 的输出工作簿,请按以下步骤再次打开: 用拖放工作簿的方法打开将使它变为只读状态,并会使启动按钮等无效。

- 1. 双击输出工作簿。
- 2. 当弹出如下对话框时,点击 [No] 打开工作簿。

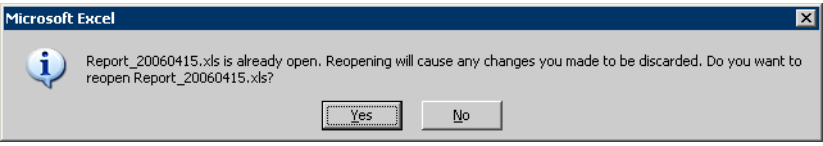

■ 接收通知

无法设置表明 ACTION 完成的接收通知。

■ 设置 "Trigger-Source Node"时

在 Excel 报表 ACTION 中设置 "Trigger-Source Node"时,节点类型和寄存器是不确定的。 因此寄存器地址显示为红色。但这并没有问题。

■ ACTION 区的设置限制约为 1500 行 ACTION 区如果超过 1500 行, 将导致 ACTION 运行时间较长。如果使用"Device One-Shot"或 "Device Logging"的文本转换, ACTION 的运行时间会更长。

# ■ 编辑输出文件

Excel 报表 ACTION 正在执行时,无法编辑输出文件。

因此,如果触发条件在很短的周期内得到满足,将很难操作 Excel。另外,在 ACTION 执行时编辑输出 文件将显示以下错误消息。

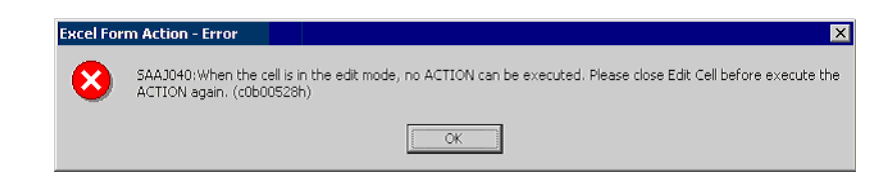

### ■ 复制、剪切和粘贴 ACTION 区的限制

用 Ctrl+C & Ctrl+V 或 Ctrl+X & Ctrl+V 粘贴 ACTION 区时,请为被复制的 ACTION 区指定 [Target Cell Range]。

刚粘贴后的 ACTION 区其 [ 目标单元格范围 ] 与原 ACTION 区一致。

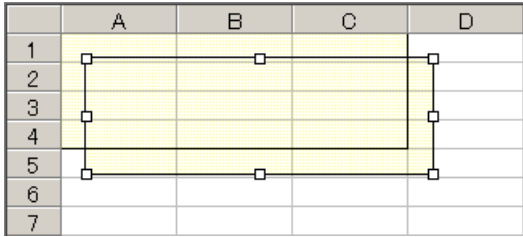

■ 当触发按钮不能正常工作时

使用 Microsoft Office 的安全补丁后,触发按钮可能不能正常工作。详情请参阅 "37.2 Pro-Server EX 限制"中的 " 当 Excel 报表中的触发按钮不能正常工作时"。

■ Excel 自动保存功能

由于 Excel 的限制, Excel 的自动保存功能不能运行。如需自动保存,请按以下步骤创建 Excel "保存 宏",并用 ACTION 执行创建的 "保存宏"。

1 用 "Pro-Studio EX"打开一个准备执行自动保存的模板。

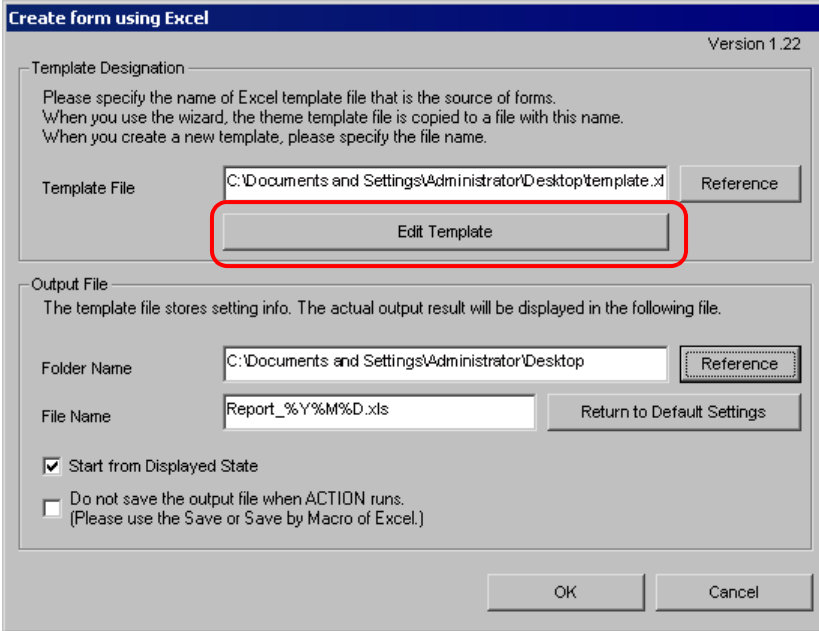

2 从 "Tools"菜单选择 "Macro"和 "Record New Macro"。

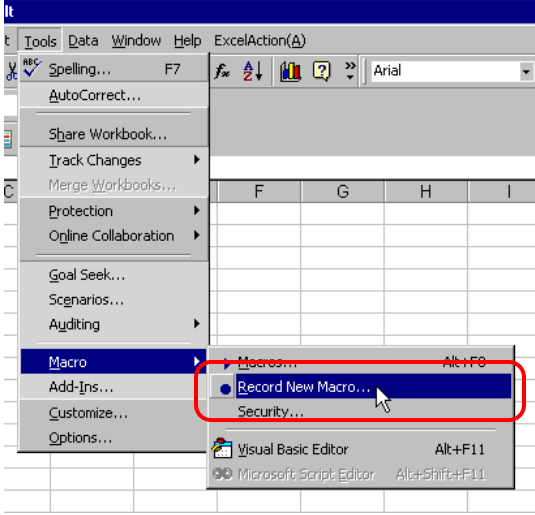

3 输入宏名称"Macro1", 然后点击 [OK] 按钮。 开始录制宏。

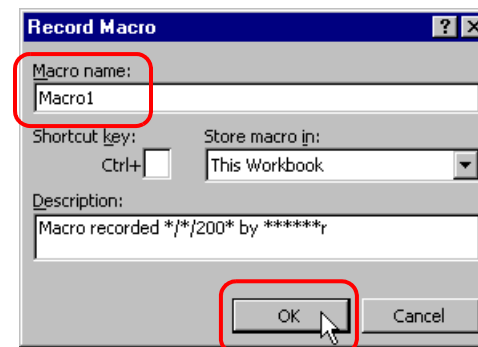

4 从 "File"菜单中选择 "Save"。

即在宏中录制了 "Macro1"。

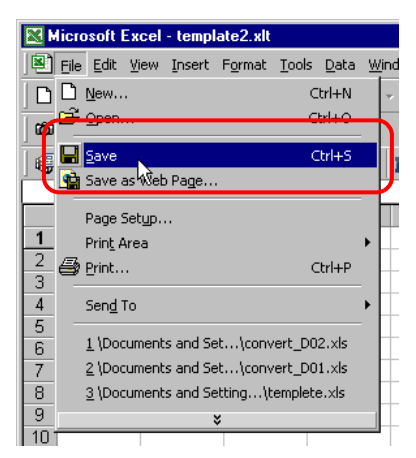

5 从 "Tools"菜单中选择 "Macro"和 "Stop Recording"。 宏录制完毕。

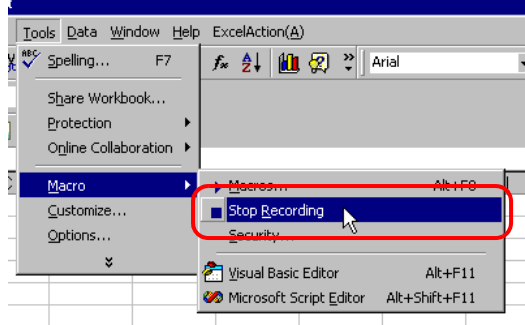

6 从 "Excel Action"菜单中选择 "Execution Sequence List"。

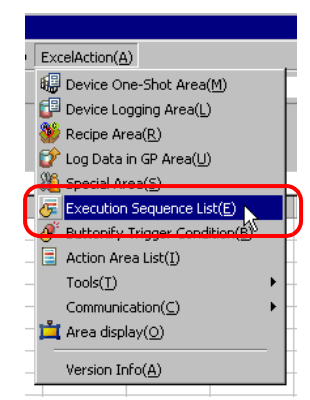

- 7 创建自动保存的触发条件。
- 8 选择已创建的触发条件和 "Excel Operation Function"。

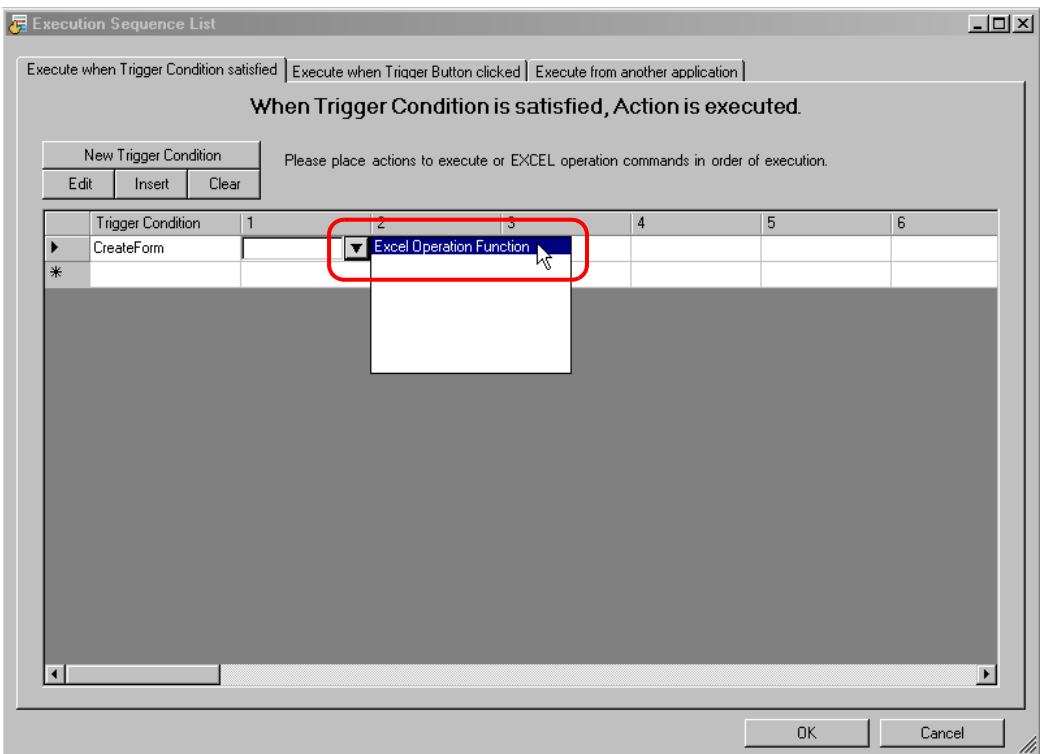

```
限制
```

```
9 选择 "Execute Macro", 输入宏名称 "Macro1"。
```
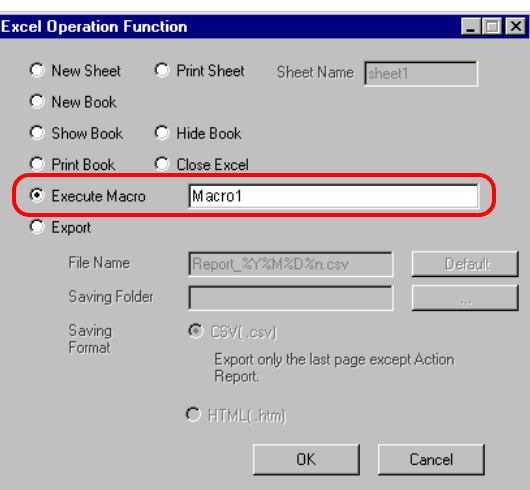

- 10 点击 [OK] 按钮。
- 11 模板编辑至此完成。
- 12 保存 / 重新载入设置内容。 根据创建的触发条件,将自动保存模板。